# بسم الله الرحمن الرحيم

كتاب مدخلك لتعلم لغة Java Script الخاصة بمحرك الألعاب

Unity 3D 2.6

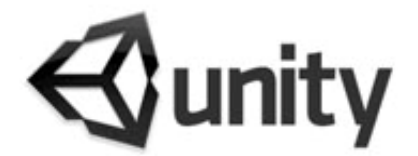

# <u>إعداد</u>

مدرس الحاسوب

محمد عيسى عبيد الجبوري

mohamd800@yahoo.com

 $0.1541 / 7.1.$ 

هذا الكتاب يعتبر مدخلا لمن يريد أن يتعلم لغة الجافا

سكربت الخاصية بمحرك الألعاب Unity3d 2.6 ، وهو لايشرح أساسيات البرمجة بصورة عامة ولا يتطرق إلى أساليبها فقط يوضح مكونات هذه اللغة وطريقة التعامل معها في محرك الألعاب ، كما انــه لا يحتـوي جميــع مكونــات وتفاصــيل هـذه اللغــة ، ويفتـر ض ان القارئ يجيد استخدام المحرك المذكور مثلأ معرفة نوافذ البرنامج وفائدة كل منها ووضىع المجسمات واستيرادها وإجراء التحويلات عليهـا ووضــع المكونــات عليهـا مثـل مكونــات الفيزيـاء والـصوت والخامــات وغّير هــا مــن الأمــور ، لأنــك إذا لــم تجيـد التعامــل مــع المحرك فلا فائدة من تعلم البر مجة به.

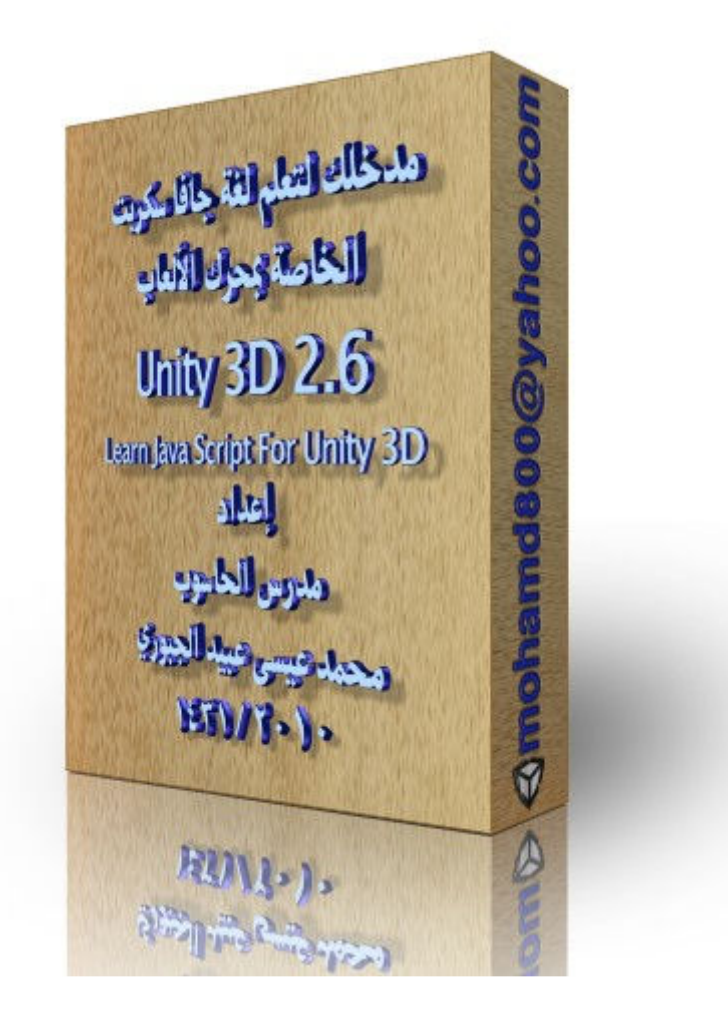

مراجعة وتدقيق : أحمد ألبنا

تحية شكر وتقدير إلى :

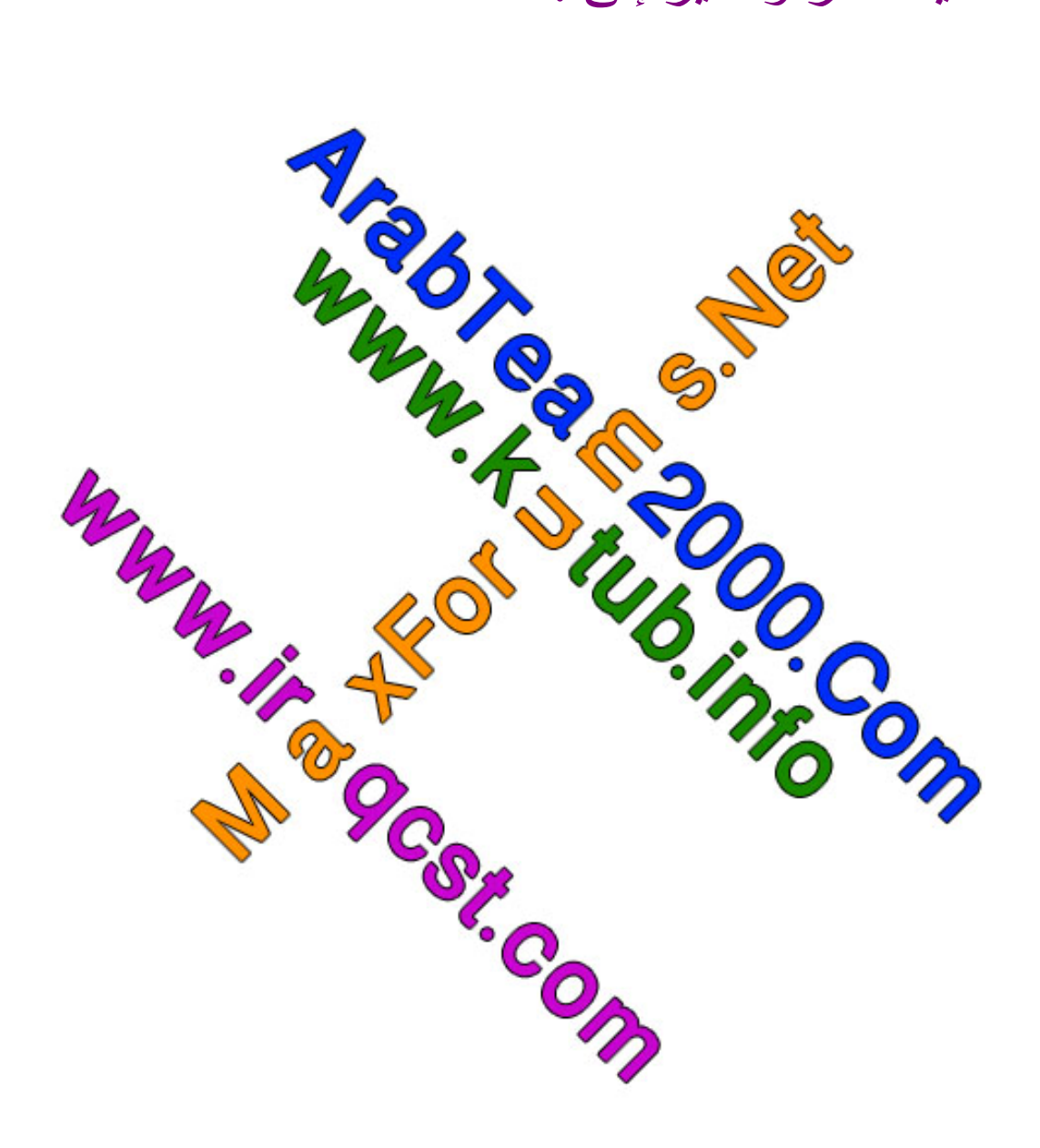

لا تنسونا من صـالح دعائكم لـي ولوالدي الـعزيزين ولجميع المسلمين........

# قبل القراءة

الكتـاب غيـر مجـانـي وثمنـه وهو أن تخـرج أي مبلـغ تستطيع عليه وتعطيه لفقير أو مسجد أو مؤسسة خيرية، حتى لو بعد قراءة الكتاب ولكن يبقى ر هانٌ عليك ، أمتثالاً لقول الله تعالى:

# بِسْمِ اللَّهِ الرَّحْمَنِ الرَّحِيمِ

﴿ يَا أَيُّهَا الَّذِينَ آمَنُوا أَنْفِقُوا مِمَّا رَزَقَنَاكُمْ مِنْ قَبْلِ أَنْ يَأْتِيَ يَوْمٌ لَمَا بَيْعٌ فِيهِ وَلَمْا خُلَّةٌ وَلَمْا شَفَاعَةٌ وَالْكَافِرُونَ هُمُ الظَّالِمُونَ ﴾

سورة البقرة : أية (٢٥٤)

تنبيه : إن لم تكن من الذين في بداية الآية ،فويحك أنت من الذين في نهايتها ،فكر من جديد .......

ولايحق لأي جهة أو شخص أن يتـاجر بهذا الكتـاب ، ويحق لك طباعته على ورق واستنساخه وتوزيعه بعد أن تدفع ثمنه المذكور أعلاه على أن لا يتم حذف وتغيير أي حرف منه وأن تأخذ كلفة الطبع أو الاستنساخ فقط وليس ثمن الكتاب...

مكونات اللغة· تتكون هذه اللغة من مجموعة من الكلاسات(Classes) والدوال(Functions) الجاهزة التي تلبي اغلب احتياجات برمجة الألعاب مع امكانية برمجة كلاسات ودوال جديدة من قبل المبرمج إذ لّم يجد ما يلبي احتياجه (كما في الألعاب الضخمة و المعقدة) ، حيث يتم استدعاء هذه الكلاسات بأسمائها من ثم الدخول إلى المنغير ات أو الدو ال التـي بـداخل هذه الكلاسـات و تمر بـر البـار منر ات التي تحتاجها لتنفيذ الأوامر المطلوبة منها ،وبصفة عامة فان طريقة استدعاء هذه الكلاسات و الدو ال کما بلے ·

1- Class.Function();

مثال.

transform. Rotate $(x, y, z)$ ;  $\text{amimation.Play}$  $\text{)}$ 

2- Class.variable;

مثال َ

transform.position;

3- Class.variable.variable;

مثال:

transform.position.x;

ويمكن القول ان الكلاس هو ما يكتب في البداية ويحتوي على الدوال والمتغير ات وان الدوال هي التي تحتوي على قوسين في نهايتها قد يكونا فار غين أو يمرر بينهما البارمترات، وما عداهم فهو متغبر

ولمعرفة جميع أسماء الكلاسات المتاحة وما تحتويه من دوال ومتغيرات اتبع التالي:

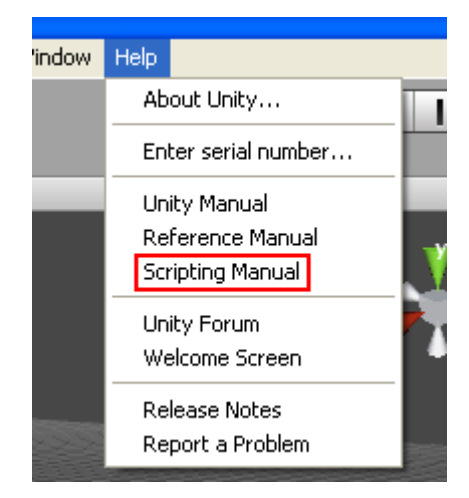

ثم اختر الكلمة Runtime Classes

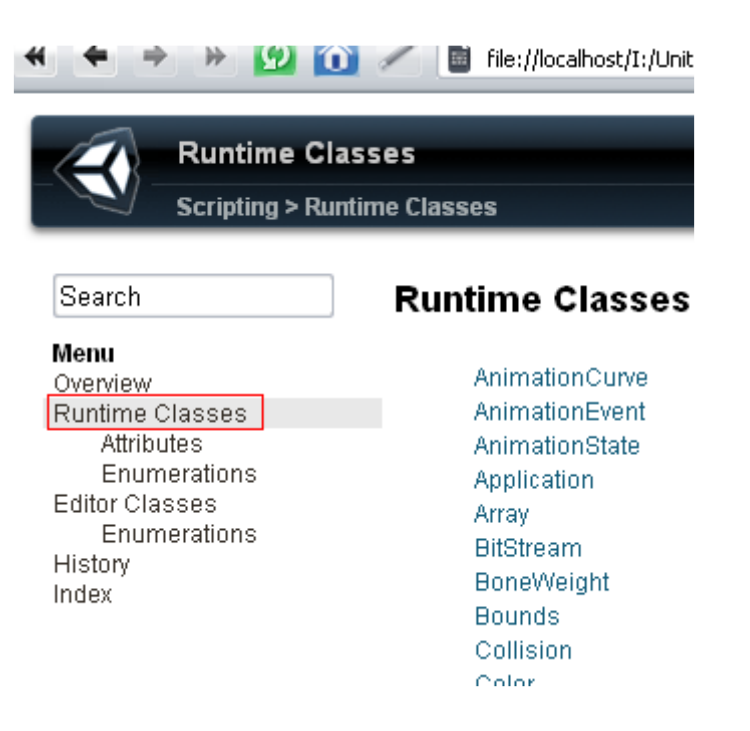

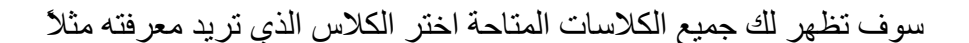

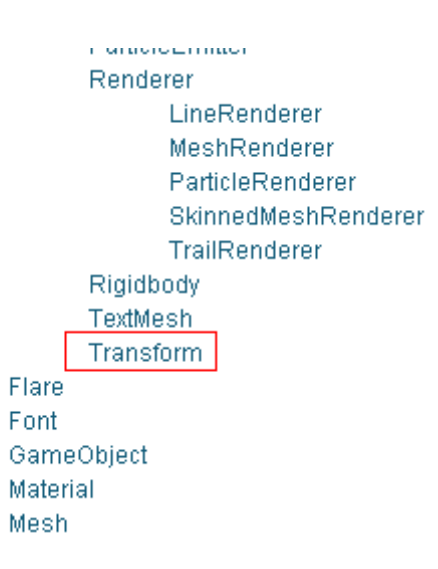

سوف تظهر لديك جميع الدوال والمغيرات التابعة لهذا الكلاس اختر احدها لتظهر لك نبذة عنه

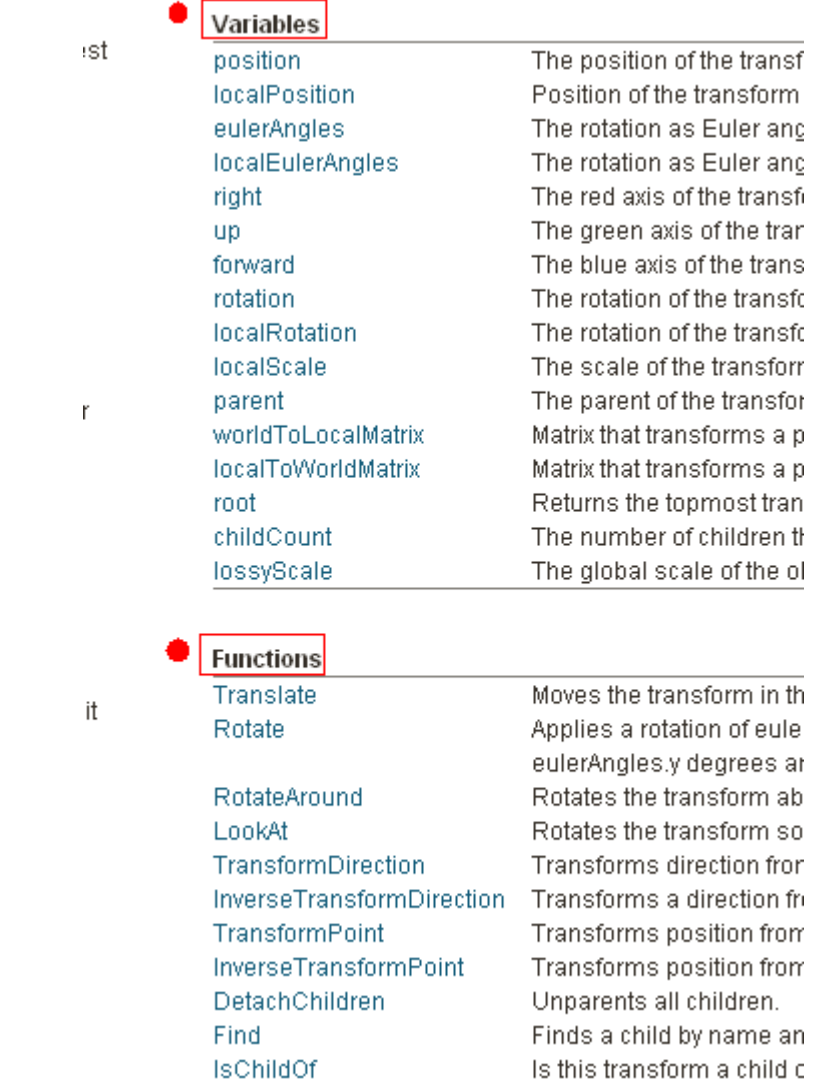

ويمكنك أيضاً أن تستخدم البحث عن طريق كتابـة اسم الشيء الذي تريد البحث عنـه في المربـع<br>الخاص بالبحث ثم الضغط على زر Enter<br>■ الخاص بالبحث ثم الضغط على زر Enter

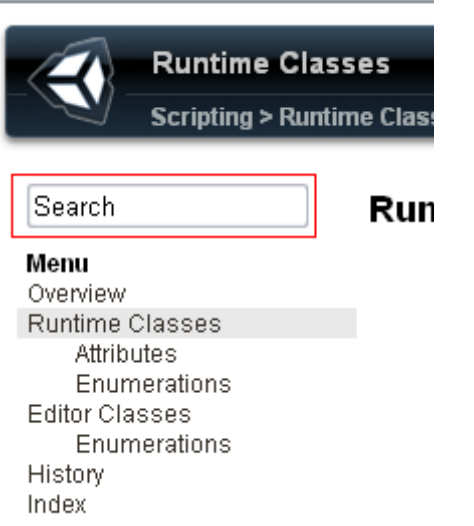

نبذة عن المتغير ات ·

ممكن فـي الـسكربت الإعـلان عـن أنـواع المتغيـرات المعروفـة فـي لغـات البرمجـة عامـة مثـل المتغير اتّ العددية بأنو اعها و المتغير ات الّحر فية و النصية و المتغير اتّ المنطقية و غير ها .

كما يمكن الإعلان عن المتغير ات الخاصــة بمحر ك الألعـاب مثلاً بمكـن الإعـلان عـن متغير مـن نوع كائن لعبة (GameObject) ويتمتـع بمـا يتمتـع بـه أي مجسم ثلاثـي فـي اللعبـة وكـذلك يمكن الإعلان عن متغير من نوع تحويل (Transform) يمكن إجراء التحويلات الثلاثـة عليـه (النقل والتدوير والتحجيم) ، وأيضاً يمكن تعريف متغير من نـوع Texture للتعامل مـع الخامـات ، وبصفة عامة أي كلاس يمكن تعريف متغير من نوعه (سنأتي إلى موضـوع الكلاسـات لاحقـّا) ، والغرض منهـا هـو للتعامـل مـع مجـسمات اللعبـة مـن داخـل الـسكربت عـن طريـق اسـناد هـذه المتغيرات إلى مجسمات اللعبـة ، وسنتعرف علـى طريقـة اسـتخدامها وإسـنادها فـى موضـوع الكلاسات عند شرح الأمثلة.

والصبغة العامة لتعربف المتغبر ات:

; نوعه : اسم المتغير var

أو :

; قيمة معينة = اسم المتغير var

وفي الطريقة الثانية فان القيمة المسندة إلى المتغير سوف تحدد نو عه.

واسم المنغير لايجوز أن يبدأ برقم أو أن يحتوي احد الرموز الخاصة مثل (\$ ، # ، @ ، ! ، ...الخ) ماعدا الشارحة ( \_ ) فيجوز أن يبدأ بها أو أن يحتويها.

أمثلة على نعر بف المتغبر ات·

var  $v1:int;$ var  $v1 = 5$ ; في الطر يقتين تم تعر يف متغير نو ع عدد صحيح لايقبل الكسر العشر ي

var  $v2$ : float: var  $v2 = 5.0$ ; في الطر يقتين تم تعر يف متغير نو ع عدد نسبي يقبل الكسر العشر ي

var  $v3$ : double : تم تعريف متغير نوع عدد نسبي طويل يقبل الكسر العشر ي var v4 : boolean : var  $v4 = false$ ;

في الطريقتين تم تعريف متغير منطقي يقبل القيمتين false ، true

var v5 : GameObject ;

تم تعريف متغير نوع كائن لعبة له كافة الخصائص والصفات لأي مجسم ثلاثي الأبعاد.

var v6 : Transform : var  $v6 = Vector3(5, 0, 6)$ ; var  $v6 = Vector3$ . zero:

في الطرق الثلاثة تم تعريف متغير من نوع تحويل يمتلك كافة الدوال اللاز مة لإجراء التحويلات المختلفة

و هكذا مع بقية أنواع المتغير ات.....

وهذه المتغيرات بعد تعريفها وحفظ السكربت ووضعه على احد الكائنات في اللعبة تظهر أسفل السكربت في نافذة Inspector لهذا الكائن ،و عند تغيير قيمها من هذا المكان سوف يأخذ المتغير هذه القيمة بدلاً عن القيمـة الموجـودة فـي تعر يف المتغير داخـل السكر بت ، و هذا مثـال لسكر بت يحتوي على متغيرات متنوعة وصورة توضح ظهور ها في نافذة Inspector كما ذكرنا حيث يمكن تغير قيمها من هذا المكان:

var  $v1$  : int : var  $v2 = 5.6$ ; var  $v3 = true$ : var  $v4 = false$ ; var v5 : GameObiect : var v6 : Texture ;

function Update () {

 $\mathcal{E}$ 

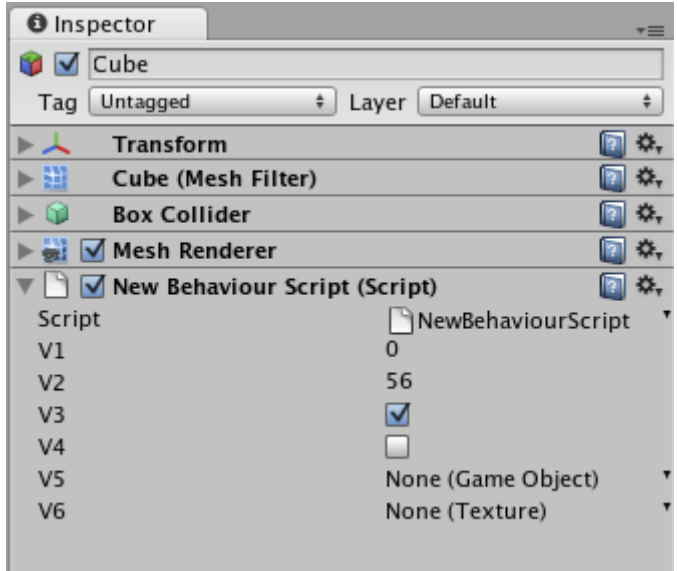

لاحظ ان المنغير ات الخاصــة بمـحر ك الالـعاب كالمنغير بن الاخير بن في هذا السكر بت يكو نـا فارغين عند تعريفهم ، وسنتطرق الى كيفية استخدامهم عند وضع امثلَّة في موضوع الكلاسات كما ذكر نا

ملاحظة لو عرفنا منغير لنتحكم من خلاله بالسر عة مثلاً

var speed  $= 5$ ;

واردنا عند الضغط على زر معين زيادة هذا المتغير بمقدار 0.1

 $speed = speed + 0.1;$ 

ففي هذه الحالة لايتم زيادة أي شيء الى المتغير والسبب اننا عرفنا المتغير على انه عدد صحيح لايقبل الكسور العشربية ولو كتبنا

 $speed = speed + 0.7$ ;

فسوف يتم زيادة المتغير بمقدار واحد ،أي ان العملية هي تقريب إلى اقرب عدد صحيح وليس قطع الكسر العشري ، ولهذا يجب أن ننتبه إلى نوع المتغير عند التعامل معه في السكربت ويجب أن نكتب:

var speed  $=5.0$ ;

# مبدأ عمل جملة الشر ط IF :

} ( شرط معين ) }

اذا تحقق الشرط يتم تنفيذ الأوامر المكتوبة هنا

 $\mathcal{E}$ 

والشرط يكون عبارة عن عمليات مقارنا بين قيمتين ( < ، > ، == ، <> ، ...الخ) ، أو قيمة منطقية يتم الحصول عليها من فحص أمر معين وتكن True أو False ، وسنستخدم الطر يقتين في أمثلة المو اضبيع القادمة

ملاحظة : إذا كان الأمر المر اد تنفيذه عند تحقيق شر ط جملة IF هو أمر و احد فمن الممكن الاستغناء عن الأقواس { } } ملاحظات حول كتابة الأكواد بلغة الجافا سكربت:

- ١ هذه اللغة حساسة لحالة الأحرف الصغيرة والكبيرة يعني لو كتبنا Var بدلاً من var سوف يظهر خطأ وكذلك لو كتبنا ()update بدلاً من ()Update وكذلك عند تعريف متغير يجب أن ننتبه إلى حالة أحرفه عند استخدامه في الکو در
- ٢- يمكن وضع تعليقات داخل الكود وهي لا تؤثر على عمله أي انه سوف يتجاهلها ، وذلك بكتابة علامتي سلاشْ // ۖ في بداية السطر ثَم نكتب التعليق مثلاً نبذة عن وضيفة كل كواد ، ولو كنت تستخدم محرر الاكواد الافتراضي للمحر ك و أر دت الكتابة باللغة العر بية يجب أن تذهب إلى

File  $\rightarrow$  Encoding  $\rightarrow$  UCS-2 Big Endian

- ٣- كل سطر يجب أن ينتهي بالفارزة المنقوطة ; وهناك استثناءات مثلاً بعد جملة الشرط والدوال فلا توضع الفارزة المنقوطة
- ٤- عند وجود أخطاء إملائية في السكربت فان المحرك سوف يكتشفها يظهر الخطأ ويشير إلى رقم السطر الموجود فيه الخطأ ، ويمكن إظهار أرقام الأسطر بالذهاب الى

View  $\rightarrow$  Line Numbers

- 0- سكربت الجافا إذا كان فار غاً لايظهر أي خطأ بعكس سكربت ال #C وال Boo المستخدمين في اليونيتي فلو مسحت ما بداخلهم وجعلتهم فار غين فسيظهر خطأ
- 1- عند تكوين ملف سكربت جافا Assets → Create → JavaScript فان الدالة ()Update يتم إضـافتها تلقائياً لأهميتها حيث أنـها تنفذ في كل فريم من فر بمات اللعبة و لكتابة دو ال أخر ي فإنها تضاف خار ج هذه الدالَّة و لبس داخلها

# شر ح بعض الكلاسات و الدو ال التابعة لها:

# 1- Input : الإدخال

بدأنا بهذا الكلاس لأهميته واستخدامه يعتبر من أهم واكبر الفروقات بين محركات الألعاب وبرامج التصميم الثلاثي الأبعاد التي تفتقر إلى إمكانية التعامل مع وحدات الإدخال بعد إنتاج الْفيلُم ، ويقصد بوحدات الإدخال مثلاً : لوحة المفاتيح ، الماوس ، عصا اللعب ،وغير ها...

ويتضمن الكلاس Input الدوال التالية:

#### 1-1 Input.GetKey

Input.GetKey ("اسم الزر");

وتستخدم لمعرفة الزر المضغوط من لوحة المفاتيح ،وغالباً تكون ضمن شرط جملة if ليتم الفحص إذا كان الزر مضغوط أم لا.

 $K$  مثال: تدوير مجسم 45 درجة على محور  $\rm Y$  عند الضغط على الزر

function Update () {

```
if (Input.GetKey ("k")) {
          ransform.Rotate(0, 45, 0);
       \mathcal{E}\left\{ \right\}
```
فلو ضغطنا على الزر K فسوف بتم تحقيق الشرط وبالتالي سيتم تدوير المجسم وفي حالة استمر ار الضغط على الزر فان المجسم سيستمر بالدور ان أي ان الشرط ببقى متحققاً.

#### 1-2 Input.GetKeyDown

```
Input.GetKeyDown ("اسم الزر");
```
وهي تشبه سابقتها ولكن الفرق عند استمرار الضغط على الزر لايبقى الشرط متحققاً أي ان الشر ط بتحقق مر ة و احدة عند الضغط على الز ر

مثال:

```
function Update () {
  if (Input.GetKeyDown("k")) {
        ransform.Rotate(0, 45, 0);
    \left\{ \right\}
```
فلو ضغطنا على الزر K فسوف يتم تحقيق الشرط وبالتالي سيتم تدوير المجسم وفي حالة استمر ار الضغط على الزر فلا يستمر دور ان المجسم أي آن الشرط لا يبقى متحققاً.

# 1-3 Input.GetKeyUp

 $\left\{ \right\}$ 

Input.GetKeyUp ("اسم الزر");

وتستخدم لمعرفة الزر الذي رفع عنه الضغط من لوحة المفاتيح ، ويتم تحقيق الشرط بعد رفع الضغط عن الز ر

#### 1-4 Input.GetButton, Input.GetButtonDown, Input.GetButtonUp

هذه الدوال تعمل عمل الدوال الثلاثة السابقة ولكن الفرق الوحيد هو في اسماء الأزرار ،حيث ان الدوال الثلاثة السابق تستخدم أسماء الأز رار الاعتيادية في لوحة المفاتيح ،أ ما هذه الدوال تستخدم أسماء افتر اضية لتشير إلى أزرار معينة من لوحة المفاتيح أو عصا اللعب أو الماوس وبِنَّم تَحديد هذه الاسماء ومابقابِلِّها مِن إز ر ار كالتالي:

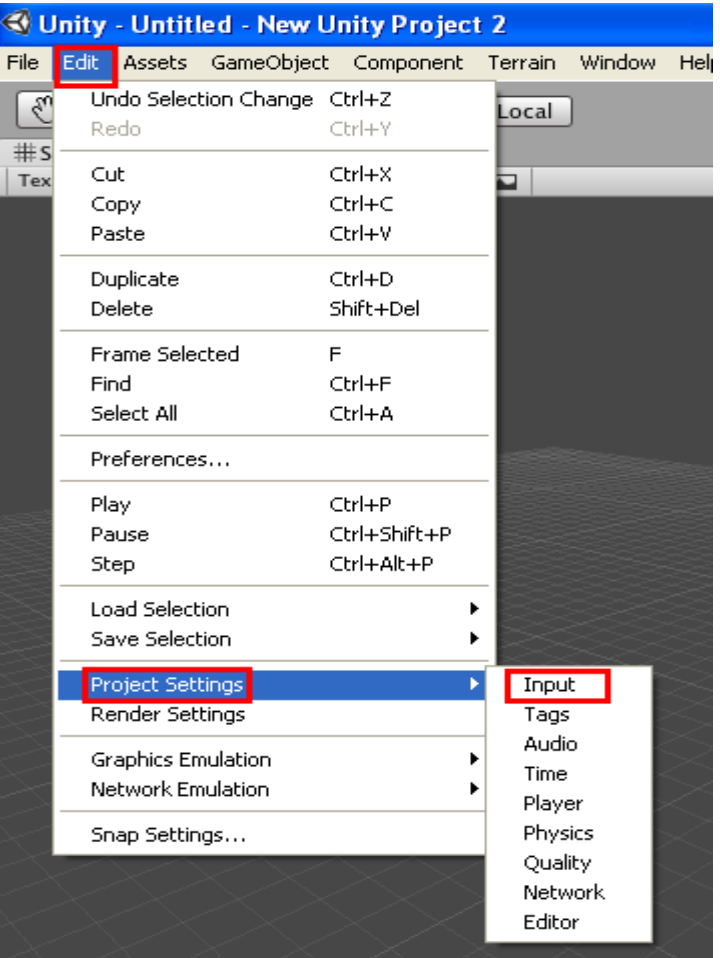

سوف تظهر في نافذة ( Inspector ) القائمة التالية الخاصـة بالادخال

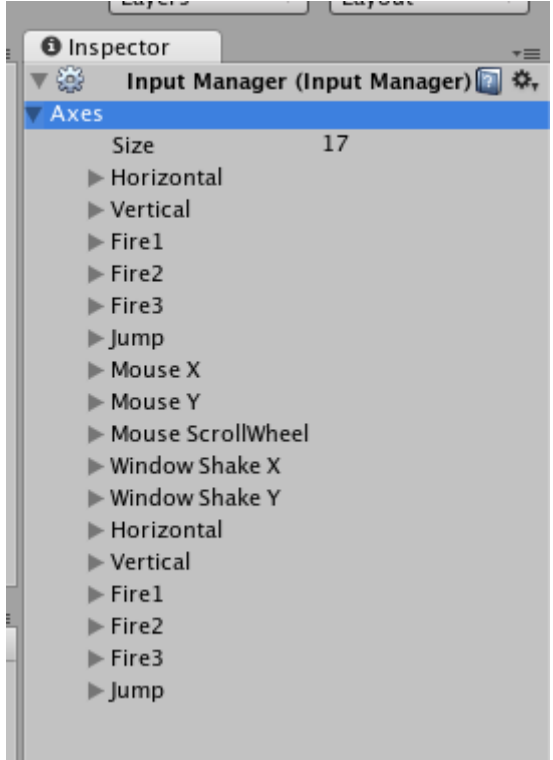

حكمة : بالإخلاص تبني الأمم .

ستلاحظ أن هناك أسماء مكر ر ة و السبب هو لاستخدام نفس الاسم ليقابل ز ر ٍ من أز ر ار ٍ لوحة المفاتيح وعصـا اللعب في نفس الوقت. بمعنى أخر إمكانية التحكم باللعبة بواسطة لوحة المفاتيح و عصباً اللعب في نفس الو قت.

لنأخذ مثال الادخال ( Fire1 )

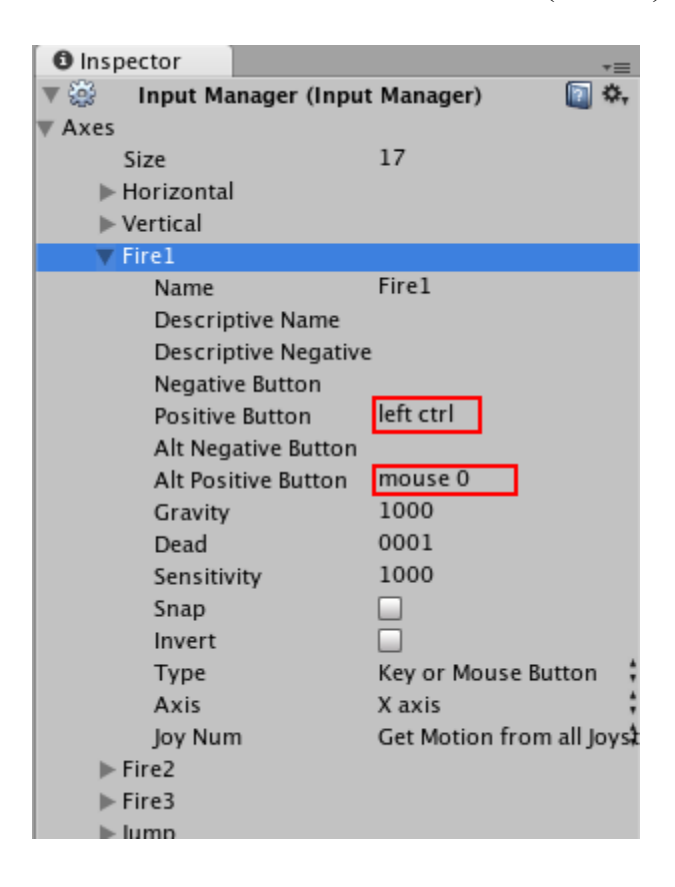

لاحظ ان الزر المقابل لهذه الاسم هو زر "كنترول بسار" والزر البديل هو "الزر الابِسر للماو س"

ملاحطة: ممكن تغيير هذه الازرار حسب الرغبة وذلك عن طريق كتابة اسم الزر المرغوب بدل من الاز ار ار الافتر اضية المكتوبة أعلاه. (سأضع قائمة بأسماء الأزرار في نهاية شرح دوال ال Input )

انز ل للأسفل الى Fire1 الثانية ستجدها خاصة بعصا اللعب حيث تم تحديد الزر رقم صفر من أزرار عصـا اللعب (لاتسألني الزر رقم صفر مإذا يقابل بالفعل ،لا اذكر في حياتي لمست عصـا اللعب الخاص بالحاسوب ،فقط الخاص بالاتار ي أيام ز مان...)

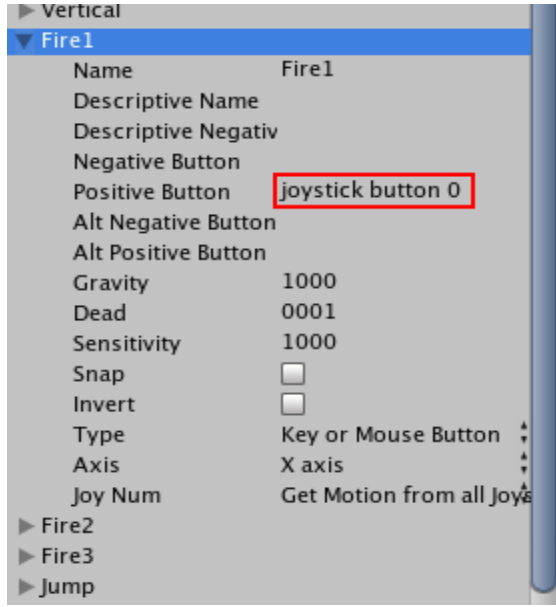

فمثلاً لو استخدمنا ال Fire1 في السكربت لتنفيذ امر معين مثلاً فسيكون من الممكن استخدام<br>الثلاثة أزرار المذكورة أعلاه وكلها تحقق الشرط وطريقة الاستخدام:

```
function Update () {
```

```
if (Input.GetKeyButton("Fire1")) {
```

```
الأمر المراد تنفيذه//<br>{
```
 $\left\{ \right\}$ 

لنأخذ الإدخال Horizontal لان هناك فائدة أخرى لم تستخدم في المثال أعلاه

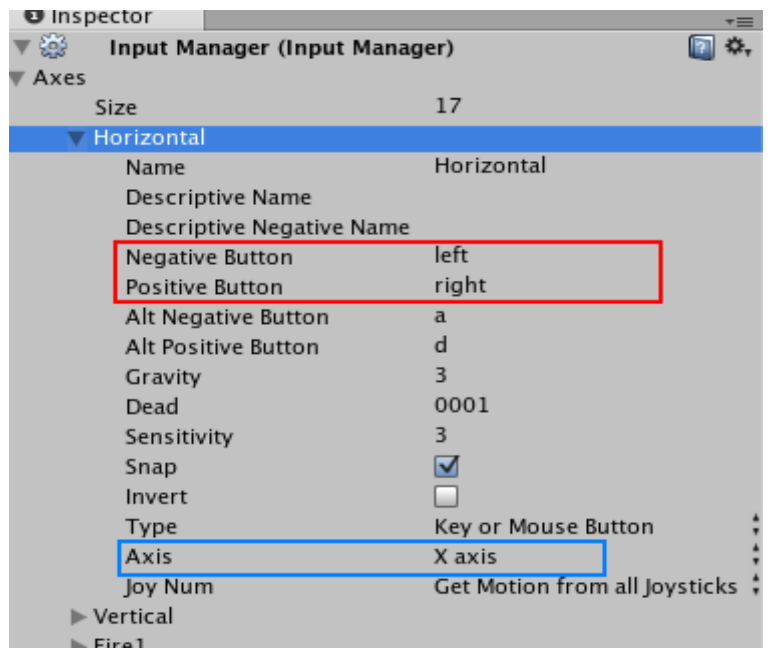

قد عرفنا الفائدة الأولى من استخدام هذه الاسم ليشير الى أزرار في لوحـة المفـاتيح أو غير هـا مـن وحدات الإدخال وهنا قد أشار إلى زر الاتجاه الأيسر و زر الاتجاه الأيمن وبدائلهما الزرين a و d على التوالي ،والفائدة الثانيـة انــه كمـا تـرى زر الاتجـاه الأيـسر مخـصص للقيمـة الـسالبة (Negative) وزر الاتجـاه الأيمـن مخـصص للقيمـة الموجبـة (Positive) هـذه القـيم الموجبـة  $\rm Axi$ و السالبة تعود لأحد المحاور الثلاثة  $\rm X$  أو  $\rm Y$  أو  $\rm Z$  يتم تحدد المحور المر غوب من خاصبية Axis في الأسفل حيث انها حالياً مخصصة لمحور X ،كمـا يمكن الـتحكم بحساسية تلك القيمـة ، فلـو تـم الصُّغط على زر الاتجاه الأيمن (أو مايقابله: a) فسنحصل على قيمة موجبة على محور X وإذا ضغطنا على ز ر الاتجاه الأيسر (أو مايقابله: d) فسنحصل على قيمة سالبا على محور X.

 $\rm{GetKey}$  وطريقة الاستخدام لو أردنا تحريك مجسم على محور X فبدلا من أن نستخدم الدالـة مر تين في جملتين if واحدة للضغط على الاتجاه الأبمن والتحريك لليمين و الأخر ي للضغط على الاتجاه الأبسر والتحر بك للبسار بعني كالتالي:

function Update () {  $if(Input.GetKey("right"))$  { transform.Translate $(1, 0, 0)$ ;  $\mathcal{E}$  $if(Input.GetKey("left"))$  { transform.Translate $(-1, 0, 0)$ ;  $\mathcal{E}$  $\mathcal{E}$ 

نستخدم بدلاً عن ذلك الإدخال Horizontal لكي نختصر ِ السكرِ بِت كالتالي:

function Update () {

transform.Translate(Input.GetAxis("Horizontal"),0,0);

 $\left\{ \right\}$ 

علاوة على ذلك فان هذا السكربت يستخدم الأزرار البديلة وعصـا الألعاب كما مذكور أعلاه.

وما ذكر عن Horizontal ينطبق على Vertical ولكنا تستخدم محور Y وغالباً ما تستخدم للتحريك على محور Z ،يعني لو أردنا كتابة سكربت للتحريك على الاتجاهات الأربعة (يمين ،بسار ، أمام ، خلف) يكون الكود :

function Update () {

transform.Translate(Input.GetAxis("Horizontal"),0,0);

transform.Translate(0,0, Input.GetAxis("Vertical"));

 $\}$ مع إمكانية تقليل السر عة وذلك أما بتقليل حساسية قيمة هذين الادخالين عن طر يق خاصبة .<br>(sensitivity) الموجودة في الصور ة أعلاه ، أو عن طريق الضرب في معامل الوقت ِ

transform.Translate(Input.GetAxis("Horizontal") \* Time.deltaTime, 0,0);

وذلك ليتم حساب قيمة التحريك لكل ثانية وليس لكل فريم من فريمات اللعبة ، يعني سيتحرك كذا وحدة بالثانية وليس بالفريم.

# 1-5 Input.GetMouseButton

Input.GetMouseButton ("رقم زر الماوس")

وتستخدم لمعرفة الزر المضغوط للماوس،وغالباً تكون ضمن شرط جملة if ليتم الفحص إذا كان الزر مضغوط أم لا

- \*قبم أز ر ار الماوس :
- $0 = 0$ الزر الأبسر للماوس  $\Omega = 1$ الز ر الأبمن للماوس  $2 = 2$ الز ر الوسط للماوس

مثال: عند الضغط على الزر الأيسر للماوس يتحرك المجسم للأمام وعند الضغط على الزر الأيمن للماوس يتحر كَ المجسم للخلف:

```
function Update () {
      if (Input.GetMouseButton(0)){
       transform.Translate(0, 0, 0.1);
      \mathcal{E}if (Input.GetMouseButton(1))\{transform.Translate(0, 0, -0.1);
      \mathcal{E}\mathcal{E}
```
عند استمر ار الضغط على أز ر ار الماوس بستمر تحقيق الشر ط بالتالي بستمر التحر بك ِ

#### 1-6 Input.GetMouseButtonDown

Input.GetMouseButtonDown ("رقم زر الماوس");

أيضاً تستخدم لمعرفة الزر المضغوط للماوس ،ولكن عند استمرار الضغط على زر الماوس لايستمر تحقيق الشرط ،أي ان الشرط يتحقق مرة واحدة عند ضغط الزر ، استخدمها في المثال السابق لترى الفرق

# 1-7 Input.GetMouseButtonUp

Input.GetMouseButtonUp ("رقم زر المعاوس");

وتستخدم لمعرفة الزر المرفوع عنه الضغط من الماوس ، ويتم تحقيق الشرط بعد رفع الضغط 

وهذه رموز الأزرار كما موجودة في ملف المساعدة للبرنامج:-

الأزرار الاعتيادية يجب كتابتها صغيرة. ... "Normal keys: "a", "b", "c -------------------------------------

أزرار الأرقام الاعتيادية ... ."3" Number keys: "1", "2", "3 -------------------------------------

أزرار الاتجاهات الأربعة "Arrow keys: "up", "down", "left", "right

 $(Num Lock)$  الأزرار التبي نعمل مع

-------------------------------------

Keypad keys: "[1]", "[2]", "[3]", "[+]", "[equals]"

-------------------------------------

واضحين من أسمائهم ما عدا أخر اثنين فهم خاصين بلوحة مفاتيح نظام التشغيل ماكنتوش Modifier keys: "right shift", "left shift", "right ctrl", "left ctrl", "right alt", "left alt", "right cmd", "left cmd"

-------------------------------------

 $\rm{Mouse~Buttons:}$  "mouse  $\rm{0" ,}$  "mouse  $\rm{1" ,}$  "mouse  $\rm{2" ,}$  ...  $\rm{1}$  ازرار الماوس -------------------------------------

أزرار عصا اللعب Joystick Buttons (from any joystick): "joystick button 0", "joystick button 1", "joystick button 2", ...

Joystick Buttons (from a specific joystick): "joystick 0 button 0", "joystick 0 button 1", "joystick 1 button 0", ... -------------------------------------

الأزرار الخاصنة وهي واضحة من أسمائها Special keys: "backspace", "tab", "return", "escape", "space", "delete", "enter", "insert", "home", "end", "page up", "page down"

أزرار الوظائف Function keys: "f1", "f2", "f3", ...

# 2- Transform:

```
ويستخدم هذا الكلاس لإجر اء التحويلات على المجسمات ويقصد بالتحويلات ،
            النقل(Translate) ، والتدوير(Rotate) ، والتحجيم (Scale) .
```
#### 2-1 Rotate : التدوير

transform. Rotate  $(x, y, z)$ ;

وتستخدم لتدوير المجسم على المحاول الثلاثة ،فلو أر دنا تدوير المجسم على محور معين نضع القيمة المطلوبة في مكان المحور ونضع صفر في مكان المحاور الأخر ى ، و هذه القيمة تعتبر ز او ية الدو ر ان ( و هي ز او ية دائر ية و ليس ستينية يعني لاحاجة للتحو يل من الستيني إلى الدائر ي).

 $R$  مثال : اجعل المجسم يدور 50 درجة حول محور  $Y$  عند الضغط على زي

function Update  $() \{$ 

if (Input.GetKeyDown("r")  $\}$  {

```
transform. Rotate(0, 50, 0);
```
 $\left\{ \right.$ 

 $\}$ 

فعند الضغط على الزر R سوف يتم إضافة 50 درجة إلى تدوير المجسم على محور Y بغض النظر هل تم تدوير ه سابقاً أم لا يعني لو ضغطنا زر R مرة أخرى سوف يتم إضافة ٥٠ درجة أخرى فيصبح تدوير المجسم على محور 180 Y درجة و هكذا بالتراكم ، ومعنى ذلك انه يقابل الندوير عن طّريق ال offset بالثري دي ماكس وليس عن طريق ال absolute.

ولو أر دنا الندوير بالعكس نجعل قبمة الز اوبة بالسالب:

transform. Rotate $(0, -50, 0)$ :

و لاستخدام التدوير المطلق absolute بمعنى لو أر دنا تدوير المجسم 50 در جة من الصفر أي الغاء التدوير السابق وتطبيق التدوير الجديد نستخدم الصبغة التالية لحل المثال السابق:

```
function Update () {
```

```
if (Input.GetKeyDown("r") \} {
```

```
transform.eulerAngles.y = 50;
```

```
\left\{ \right\}
```
 $\}$ 

غير الأمر إلى التالي

transform.eulerAngles. $x = 0$ ;

شغل اللعبة واضغط على زر R سوف يتم إلغاء تدوير المجسم السابق على محور X . ولو أردنا إلغاء تدوير المجسم على جميع المحاور نستخدم:

transform.eulerAngles =  $Vector3(0, 0, 0);$ 

transform.eulerAngles =Vector3.zero;

ملاحظة: عند استخدام هذه الطريقة للتدوير على محور واحد مثل:

أو :

transform.eulerAngles =Vector3 (0, 45,0);

فانه سبِنَم الْغاء النِّدوير ات السابقة على المحاور الأخر ي ولكن استخدامها بحل لنا بعض مشاكل الندوير إذا حصلت في الطريقة الاعتيادية Rotate.

وممكن الحصول من طريقة ال eulerAngles على قيمة زاوية التدوير للمجسم :

```
مثال: قم بجعل المجسم يدور على محور Z  وإذا وصلت درجة الدوران اكبر من 90 درجة يتم
                                     ار جاع التدوير 50 در جة للخلف على نفس االمحور.
```
function Update () {

```
transform. Rotate(0, 0, 1);
```

```
if (transform.eulerAngles.z > 90) {
```

```
transform. Rotate(0, 0, -50);
```
 $\}$ 

 $\}$ 

شغل اللعبة ............ حركة حلوة ٨ ٨.

والسؤال الأن كيف اجعل ال eulerAngles تعمل عمل ال Rotate الطريقة بسيطة وذلك بان نضبف قيمة التدوير القديم إلى التدوير الجديد كالتالي

transform.eulerAngles.z = transform.eulerAngles.z + 30;

واختصاراً

transform.eulerAngles.z += 30;

( انتبه لاتترك مسافة بين علامتي =+ فسيظهر خطأ ) و هذا يكافئ الأمر

transform.Rotate(0 , 0 , 30);

ولو كان التدوير بالعكس نكتب :

transform.eulerAngles.z -= 30;

و هذا يكافئ الأمر

transform.Rotate $(0, 0, -30)$ ;

والأن انظر إلى المثال التالي:

function Update () {

transform.Rotate(0 , 0 , 5);

}

عند تنفيذ هذا السكربت سيتم تدوير المجسم 5 درجات على محور Z في كل فريم بشكل مستمر ، ;?#> 2 D"9>;2z51-5" H>;2! N:5919( ":NM#1 في التالي:

function Update () {

transform.Rotate(0 , 0 , 5 \* Time.deltaTime);

}

واخيراً هناك طريقة للتدوير transform.rotation لكن معقدة وتدخل في مشاكل كثيرة ان لم تستخدمها بدقة

# $2$ -2 Translate : (التحريك)

```
 transform.Translate( x , y , z );
```
وتستخدم لتحريك المجسم على المحاور الثلاثة ،فلو أردنا تحريك المجسم على احد المحاور نضع القيمة المطلوبة في مكان المحور ونضم صفر في مكان المحاور الأخر ى ـ

و هي تقابل التحريك عن طريق ال offset بالثري دي ماكس وليس عن طريق ال absolute ،يعني يتم اضـافة القيمة المعطـاة إلـى القيمة القديمة لموقع المجسم و هكذا بالتر اكم ِ

مثال: اجعل المجسم يتحرك على الاتجاه الامامي لمحور Z عند الضغط على زر الاتجاه الاعلـى أو زر W وعلـى الاتجـاه الخلفـي لمحـور Z عنـد الـضغط علـى زر الاتجـاه الاسـفل أو زر S ، ويدور لليمين حول محور Y عند الضغط على زر الاتجاه الايمن أو زر D ،ويدور لليسار حول محور Y عند الضغط على زر الاتجاه الايسر أو زر A .

```
function Update () {
```

```
 if(Input.GetKey("up") || Input.GetKey("w")) { 
       transform.Translate(0, 0, 0.1);
      } 
  if(Input.GetKey("down") || Input.GetKey("s")) { 
      transform.Translate( 0, 0, -0.1 );
     } 
   if(Input.GetKey("right") || Input.GetKey("d")) { 
       transform.Rotate(0, 1, 0);
      } 
  if(Input.GetKey("left") || Input.GetKey("a")) { 
      transform. Rotate(0, -1, 0);
     } 
} 
   هذا السكربت يعمل بصورة صحيحة ولكنه ليس حلاً ذكياً ، أتذكر الحل الذكي؟ فقد تطرقنا له
                                                                سابقاً و هو كالتالمي:
```
function Update () {

transform.Translate(0,0,0,Input.GetAxis("Vertical"));

transform.Rotate(0, Input.GetAxis("Horizontal"), 0);

 $\}$ 

وسبب كتابتي الحل الإول لكي اتطر ق إلى موضوع اداة الربط ( أو || ) و اداة الربط ( و && )

اداة الربط ( أو II ) : إذا تحقق احد الشرطين أو كلاهما يتم تحقيق شرط جملة IF وبالتالي تنفيذ ما بداخلها ، بمعنى اخر الحالة الوحيدة التي لايتم الدخول إلى جملة IF هي عندما يكون الشّر طين غبر متحققبن

و الحل الأول للمثال السابق هو مثال على اداة الربط " أو ]]"

اداة الربط ( و && ) : إذا لم يتحقق احد الشرطين أو كلاهما لايتم الدخول إلى جملة IF ،بمعنى اخر الحالة الوحيدة لدخول جملة IF هي ان يكو الشر طين متحققين ِ

مثال: عند الضغك على زرى كنترول بمين و X معاً بتم تدوير المجسم على محور X .

function Update () {

if(Input.GetKey("right ctrl") && Input.GetKey("x")) { transform. Rotate $(1, 0, 0)$ ;  $\mathcal{E}$  $\mathcal{E}$ لاحظ إذا تم الضغط على احد الزرين فقط لايتم تحقيق الشرط ،الا إذا تم الضغط على الزرين. ملاحظة : إذا شغلت اللعبة من داخل المحرك اضغط على زر X ثم كنترول بمين ، اما إذا<br>شغلتها من الملف التنفيذي فلا يفرق بأي زر تبدأ <sub>.</sub> ولو أردنا استخدام النقل المطلق يعني نقل المجسم إلى موقع معين وليس تحريكه مثلاً لو أردنا نقل الجسم إلى النقطة (1 , 3 , 5 ) نستخدم التالي:

transform.position=Vector3 $(5, 3, 1)$ ;

 $_1$  ولو أردنا النقل على محور معين مثلاً محور  $\rm X$  نكتب

transform.position. $x = 5$ ;

$$
eV \in \mathcal{C}
$$

transform.position=Vector3 $(5, 0, 0)$ ;

$$
Y \in \text{M}
$$
ن نلك سوف يجعل مح*ور ي Y و* 2 كليهما صفر ( في حالة رغبنا في نلك فلا مانع).

والسؤال البديهي كيف اجعل طريقة ال position تعمل عمل Translate ، والجواب بسيط وذلك بان نجمع القيمة الجديدة مع القيمة القديمة:

transform.position.z = transform.position.x  $+0.1$ ;

واختصارأ transform.position.z  $+= 0.1$ ; و هذا يكافىء الامر

transform.Translate( 0 , 0 , 0.1);

transform.position.z -= 0.1 ;

و هذا يكافىء الامر

ولو كان التحريك بعكس المحور نكتب:

transform.Translate $( 0, 0, -0.1);$ 

\ 9191 P @A \ #S1>; ^ P>)-C9Q\$%'( 5iÉ2 X 3N 5a!\*-,2 ;a-zO"L,

ولتوضيح الفرق بين ال Translate وال position ، ضع مجسماً وغير موقعه يدوياً بحيث لايكون في الموقع صفر (نقطة الأصل) ونفذ الامرين:

transform.Translate( 0 , 0 , 0 );

سوف لايتم تغيير موقع المجسم لاننا قلنا له اضف القيمة صفر إلى قيم موقع المجسم ومن المعروف ان الصفر لايؤثر على عملية الاضافة أو الجمع

transform.position=Vector3( 0 , 0 , 0 );

ا السابق السابق السابق السابق السابق السابق السابق السابق السابق السابق السابق السابق السابق السابق السابق الس<br>أصل السابق السابق السابق السابق السابق السابق السابق السابق السابق السابق السابق السابق السابق السابق السابق ا

transform.position=Vector3.zero ;

function Update () {

```
\begin{array}{l} \mbox{if (Input.GetKey("up")) {\{} }} \\ \mbox{transform. Translate} (0 \, , 0 \, , 3 \ast \mbox{Time}.delta (17) \\ \mbox{then} \end{array} \label{eq:1}\}\}
```
التحجيم (التكبير والتصغير ) : 2-3 Scale

في هذا التحويل طريقة ال offset غير جاهزة كما في التحويلين السابقين ،ويوجد طريقة لاستخدامها ولكن بعد ان نتطرق إلى الطريقة المطلقة absolute ، والتحجيم سيكون محلياً فقط (Locale) وليس عاماً (Global) لانه يفي بالغرض.

transform.localScale=Vector3( $x, y, z$ );

وتستخدم لتحجيم المجسم على المحاور الثلاثة ،فلو أردنا تغيير حجم المجسم على احد المحاور نضمع القيمة المطلوبة في مكان المحور ونضع واحد في مكان المحاور الأخرى.

فإذا أردنا التكبير نضع قيما موجبة اكبر من الواحد وإذا أردنا التصغير نضع قيمة موجبة اصغر .<br>من الواحد ، وإذا وضعنا واحد لايتم نغيير أي شيء<sub>.</sub>

فالتحجيم كما هو معروف في برامج التصميم الثلاثي مثل الماكس يعتمد على النسبة المئوية بالنسبة لحجم المجسم الحالي ، يعني يعتبر الحجم الحالي هو 100% فلو أردنا التكبير نضع قيمة اكبر مثلاً 150% ،وإذا أردّنا التصُّغير نضع قيمة اصغَّر مثلاً 50% ،ولو وضعنا 100% لايتم تغبر أي شي

هنا نفس الشيء ولكن بدل التعامل مع النسبة 100 يتم التعامل مع النسبة 1 .

مثال: عند الضغط على الزر S يتم تكبير المجسم بمقدار ضعف على كل المحاور.

function Update () {

if (Input.GetKeyDown("s")  $\}$ 

transform.localScale =  $Vector3(2, 2, 2)$ ;  $\left\{ \right\}$ 

فعند الضغط على زر S سيتم تكبير المجسم بقدر حجمه ، أي سيصبح حجمه ضعف حجمه قبل التكبير ، وعند الضغط مرة أخرى على الزر لايتم تغيير أي شيء ،فنحن قلنا ان هذه الطريقة مطلقة وليس تر اكمية

 $-72 -$ 

ولو أر دنا تصغير المجسم إلى نصف حجمه نكتب:

transform.localScale =  $Vector3( 0.5, 0.5, 0.5)$ :

مإذا يحدث لو كتبنا :

transform.localScale =  $Vector3(1, 1, 1)$ ;

الجواب معروف انه لايتم تغيير أي شيء

ولو كان المطلوب التكبير بمقدار نصف حجمه نكتب:

transform.localScale =  $Vector3(1.5, 1.5, 1.5)$ ;

و الأن ماذا بحدث لو كتبنا·

transform.localScale =  $Vector3(0, 0, 0)$ ;

سوف يختفي المجسم لأننا جعلنا حجمه صفر ،ولهذا يجب التنبيه لو أردنا مثلاً تكبير المجسم  $\sim 0.2$  ننسبة 0.2 على محور  $\rm Y$  فقط فمن الغلط أن نكتب

transform.localScale =  $Vector3(0, 1.2, 0);$ 

ففي هذه الحالة سيختفي المجسم لان تم جعل التكبير على محور ي X و Z صفر ، فيجب ان نكتب·

transform.localScale =  $Vector3(1, 1.2, 1)$ ;

أو بطر يقة أمن كالتالي:

transform.localScale.y =  $1.2$ ;

 $\pm$  ولو أردنا التصغير بنسبة 0.2 على محور Y نكتب

transform.localScale.y =  $0.2$ ;

والأن نرجع إلى طريقة ال offset للتحجيم ، والتي أسميتها بالتراكمية لأنه لايتم إلغاء التحجيم السابق للمجسم بل يتم إضافة القيم الجديدة إليه بشكلٌ تر اكمي والطريقة هي بإضافة التحجيم الجدبد إلى التحجيم القديم كالتالي:

transform.localScale  $+=\text{Vector3}(0.1, 0.1, 0.1)$ ;

انتبه هنا القيمة اصغر من واحد ولكن لايتم تصغير الحجم بل تكبيره لأننا أضفنا هذه النسبة إلى الحجم الحالي فبالتالي سبتم تكبير م

ولو أردنا تصغير الحجم بهذه الطريقة نكتب :

transform.localScale -=  $Vector3( 0.1, 0.1, 0.1)$ ;

ولو كتبنا :

transform.localScale  $+=\text{Vector3}(0, 0, 0);$ 

لايتم تغيير أي شيء لأننا قمنا بإضافة صفر إلى الحجم القديم وبالتالي لايؤثر شيء.

مثال : يتم تكبير المجسم بنسبة 0.1 باستمرار على محور Y وإذا وصل إلى نسبة اكبر من أو تساوى 5 يتم إر جاعه إلى حجمه الأصلي.

function Update () {

transform.localScale += Vector3( $0, 0.1, 0$ );

 $\frac{1}{2}$  transform.localScale.y += 0.1;  $\frac{1}{2}$ 

```
if (transform.localScale.y > = 5) {
```
transform.localScale =  $Vector3(1, 1, 1)$ ;

 $\frac{1}{2}$ // transform.localScale.y = 1; // أو

 $\mathcal{E}$ 

 $\}$ 

# 2-4 localRotation, localPosition

في الموضـوع الــسابق شــرحنا ال localScale وبقــي لنــا أن نتطــرق إلــي التحــويلات (localRotation ، localPosition) من حيث الفرق الجوهري عند استخدامهم بالسكر بت عن استخدام التحويلات (eulerAngles · position ).

ملاحظة : لايشمل هذا الشر ح النحو يلات العامة (Global) و المحلية (Local) المعر و فة فهذا موضوع اخر ِ

الفر ق الجو هر ي عند استخدام الطر يقتين في السكر بت يحدده فيما إذا كان المجسم صباحب السكر بت تابع (ّأبن) لمجسم أخر ٍ أم لا ِ

فلو كان المجسم غير تابع لمجسم أخر فلا يوجد فرق بين استخدام الطريقتين في التحويلات ، أمـا في حال كـان المجسم تـابع لمجسم أخـر .فعند استخدام التحويلات Local ستعتبر نقطـة الأصـل (الْصفر ) لهذا المجسم (الَّابن) هي النقطــة التـي تمثـلٌ موقـع المجسم الأخـر ( الأب) ، أمـا عنـد استخدام التحويلات العادية فلا يتم اعتبار هذه الشيء مثال: ضع مكعب في نافذة التصميم وسميه "free" ،وضع مكعب اخر وسميه "parent" وغير موقعه منّ خاصية position في نافذة inspector إلى التّالي ( 3 ، 0 ، 5 ) ، ضع مكعّب اخر وسميه "child" ، الأن في نَافذَة Hierarchy اضغط على المكعب "child" ومع استمرار الضغط اسحبه فق المكعب "parent" وأفلته كما في الصورة

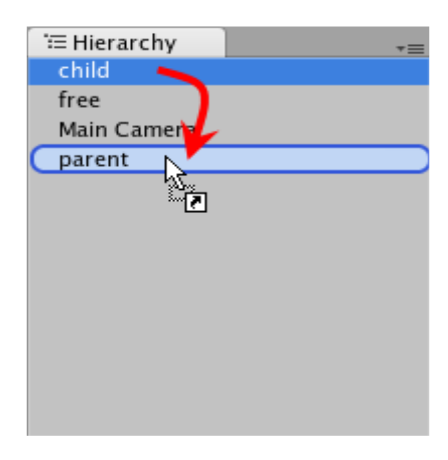

الأن أصبح المكعب "child" تابع للمكعب "parent" كما في الصورة:

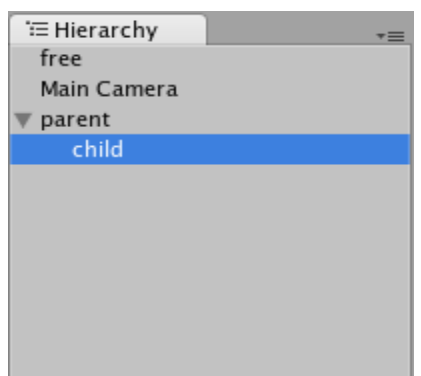

الأن اكتب الكود التالي:

function Update () {

```
if (Input.GetKeyDown("m") \} {
```
transform.position=Vector3.zero;

```
\mathcal{E}
```
 $\}$ 

ضع السكربت على المكعبين "free" و "child" ،شغل اللعبة واضغط على زر M ستلاحظ المكَّعبين تم نقلهما إلى نقطة الأصل (الصفر ) ولكن يبدون كمكعب واحد لأنهم فوق بعض ولكي تتأكد من ذلك ، مع استمر ار تشغيل اللّعبة اذهب إلى نافذة Scene لتظهر نافذة التصميم ثم من نافذة Inspector اختر المكعبين لكي ترى موقعهم.

```
الأن غير الكود إلى:
```

```
function Update () \{if (Input.GetKeyDown("m") ) {
  transform.localPosition=Vector3.zero;
\mathcal{E}شغل اللعبة واضغط على زر M سوف يتم نقل المكعب "free" إلى نقطة الأصل (الصفر ) ،أما
    المكعب "child" فيتم نقله إلى موقع المكعب "parent" لأنه تابع له و كما قلنا عند استخدام
        التحويلات المحلية Local تعتبر نقطة الأصل للمجسم هي موقع المجسم الأب إن وجد.
                                                                الأن غير في الكود :
transform.localPosition.z = 1;
 ستلاحظ ان المكعب "free" تم وضعه على بعد وحدة واحدة من نقطة الأصل (الصفر ) بالنسبة
لمحور Z ، بينما المكعب "child" تم وضعه على بعد وحدة واحدة عن المكعب الأب "parent"
     مثال : ضع المكعبات الثلاثة في المثال السابق ، ولكن قبل أن تجعل المكعب "child" تابع
    المكعب "parent" قم بجعل ز آوية دور ان المكعب "parent"  45 درجة على محور X ثم
                  اجعل المكعب "child" تابع للمكعب "parent" ثم اكتب السكر بت التالي :
function Update () {
if (Input.GetKeyDown("m") ) {
  transform.eulerAngles =Vector3.zero;
  \}\mathbf{I}ضع السكريت على المكعبين "free" و "child" ،شغل اللعبة و اضغط على زير M ،لايتم تغيير
                                         أي شيء في المكعبين و الأن خبر السكر بت إلي:
function Update () {
if (Input.GetKeyDown("m") ) {
  transform.localEulerAngles =Vector3.zero;
  \mathcal{E}شغل اللعبة واضغط على الزر M سوف تلاحظ ان المكعب "free" لايتم تغيير أي شيء فيه ،أما
 المكعب "child" فان سوف يأخذ تدويراً يشبه تدوير المكعب "parent" أي سيستدير 45 على
                                                محور X لأننا استخدمنا التدوير المحلي
```
#### 2- 5 RotateAround : ألتدوير حول نقطة معبنة

وتستخدم لدوران المجسم حول نقطة معبنة وعلى محور معبن

transform.RotateAround(Position, Axis, Angle);

Position : هي نقطة مركز الدوران ،أي التي سيدور المجسم حولها.

- ويتم إدخالها بطر يقتين ( Vector3( x ,y ,z ) : حيث يتم إدخال القيم المر غوبة بدل ال ( x , y , z ). translate.position : في حالة رغبنا أن يكون مركز الدوران هو موقع مجسم معين.
- Axis : محور الدور ان ، بعد تحديد نقطة مركز الدور ان يجب تحديد المحور الذي سوف يدور عليه المحسم حول نقطة المركز
	- Angle : زاوية الدور ان المرغوبة.
	- \* طريقة تعيين محور الدوران Axis :

 $:X$  ا۔ محور  $X$ 

بالاتجاه الطبيعي : ( Vector3.1 1 , 0 , 0 ) أو Vector3.right بالاتجاه العكسى :( Vector( -1 , 0 , 0 ) أو Vector3.left

 $Y$  - محور  $Y$  $Vector3.up$  بالاتجاه الطبيعي :  $Vector3(0, 1, 0)$  $Vector3( 0, -1, 0)$ : بالاتجاه العكسى

 $\cdot$  7 - محور  $\cdot$ 

بالاتجاه الطبيعي : Vector3.0, 0, 1) أو Vector3.forward بالاتجاه العكسي: (1 - , 0 , 0 Vector3( 0 , 0

٤- عدة محاور :

 $\text{Vector3}(1,1,0): \text{Y}$  علي محوري  $\text{X}$  و  $\text{Y}$  :

 $\text{Vector3(1, 5, 0): X}$ علی محوری  $X$ و  $Y$  ولکن حول محور  $Y$  اقرب مماهو حول محور X ( 0 . 5 . 0 ) بعني بشكل مآئل

و هكذا تو ضبع القيم المر غو بـه في مكان المحاو ر المر غو بـه.

مثال : اجعل المجسم يدور حول نقطة الأصل (الصفر ) بز اوية 90 در جة في الثانية على  $\mathbf{X}$  محور  $\mathbf{X}$ 

function Update () {

transform.RotateAround(Vector3.zero,Vector3.right, 90 \* Time.deltaTime);

 $\}$ 

مثال : اجعل المجسم يدور حول مجسم أخر اسمه "center" بزاوية 5 درجات على محور Z. الطر بقة الأولى :

```
function Update () {
```
var pos = gameObject.Find("center").transform.position;

transform.RotateAround(pos,Vector3.forward, 5);

 $\}$ 

ضع السكربت على المجسم وشغل اللعبة سيدور حول المجسم "center". ملاحظة اجعل المجسمين في موقعين مختلفين بالنسبة لمحور Z وإلا ستلاحظ ان المجسم يدور حول نفسه

الطر يقة الثانية :

var pos : Transform; function Update () {

transform.RotateAround(pos.position,Vector3.forward, 5);

 $\left\{ \right\}$ 

ضع السكربت على المجسم ومن نافذة Inspector للمجسم اذهب للسكربت ستجد المتغير pos .<br>أسفل السكريت اسند إليه المجسم "center" كما في الصورة :

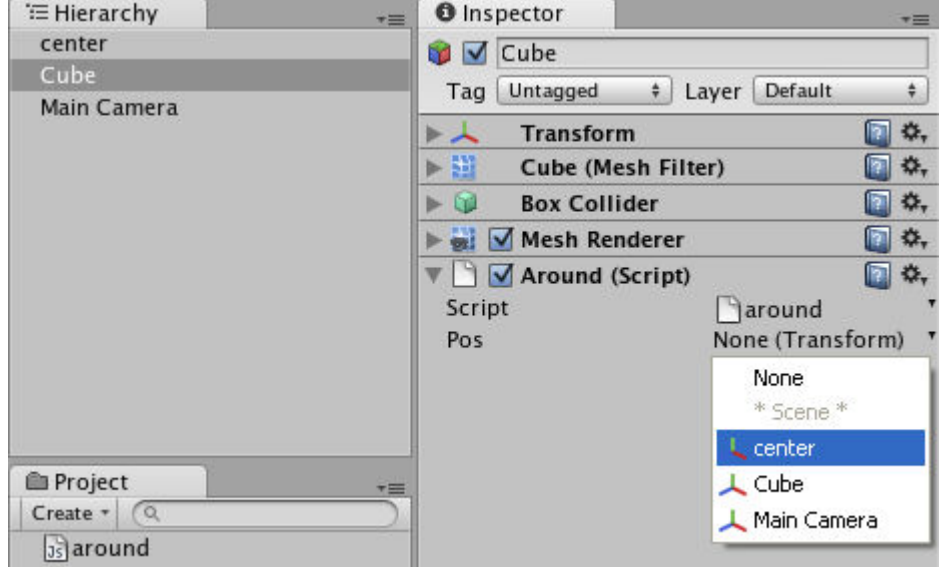

ربما يقول احدهم مالفرق بين الطريقتين ،إنا أرى الطريقة الأولى أسهل : الجواب ، لو كان يوجد أكثر من مجسم اسمه "center" ففي الطريقة الأولى ربما يأخذ السكربت المجسم الذي لانريده نحن ، فَفي الطريقة الثانية نستطيع تحديد المجسم المطلوب حتى لو كان هناك مجسمات بنفس اسمه حيث ان هُناك طريقة اخرى للإسناد للمتغير غير الّتي في الصورة أعلاه و هي السحب والإفلات كما في الصورة أدناه:

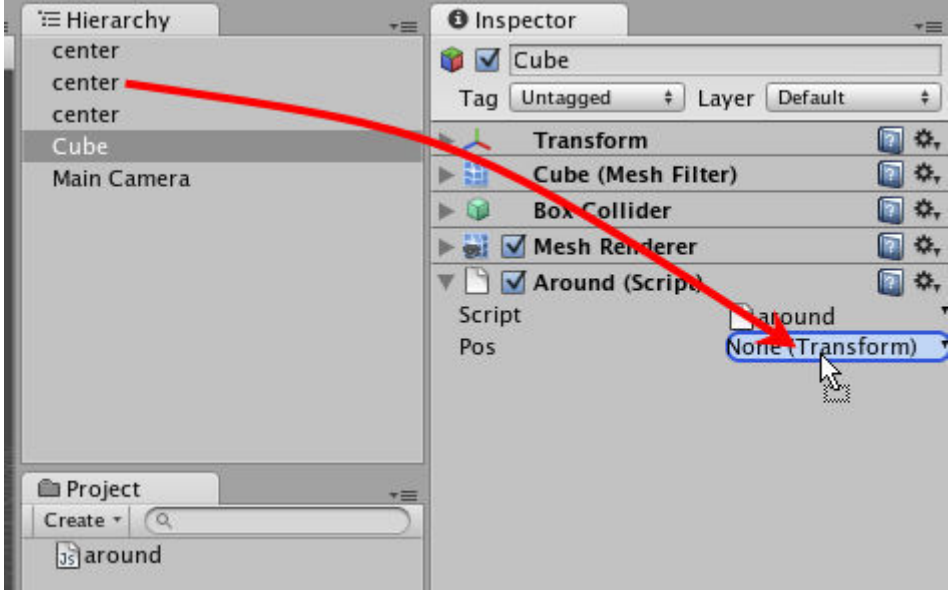

التدوير باتجاه نقطة معبنة: 2-6 LookAt

وتستخدم لجعل المجسم يتجه إلى نقطة معينة ،بمعنى جعل الاتجاه الأمامي لمحور Z للمجسم بتجه إلى تلك النقطة

Transform.LookAt (position);

وطريقة إدخال النقطة position هي مثل طريقة إدخال ال position لل AroundRotate المشر وحة أعلاه

مثال : على نفس المثال السابق لل AroundRotate اكتب السكربت التالي :

var lookat : Transform;

function Update () {

transform.LookAt(lookat.position);

 $\left\{ \right\}$ 

ضع السكربت على المجسم "center" وليس على المجسم الذي يدور حوله "Cube" ، في نافذة ال Inspector لل "center" اسند المكعب للمتغير lookat أسفل السكريت كما تعلمنا بطّريق السحب والإفلات ، شغل اللعبة ستلاحظ ان الوجه الأمامي Z للمجسم "center" يتجه إلى المكعب وهو يدور حوله.

وممكن استخدام ال LookAt مع الكامرة لكي تنظر إلى مجسم معين أين ما تحرك.

# المسافة بين نقطتين Distance -3

Vector3.Distance (position1, position2)

تستخدم لمعرفة المسافة بين نقطتين في الفضاء الثلاثي الأبعاد و هي قيمة مطلقة أي لاتكون سالبة في أي حال من الاحو ال

مثال: يتم حساب المسافة بين المجسم صـاحب السكربت ومجسم أخر إذا كانت اقل أو تساوي 3 وحدات بنه اعادة تحميل المرحلة الحالية من حديد

var other : Transform; function Update () {

if (Vector3.Distance(transform.position, other.position)  $\leq$  = 3) {

Application.LoadLevel(Application.loadedLevel);

 $\left\{ \right\}$ 

 $\left\{ \right\}$ 

4 - Renderer

يستخدم هذا الكلاس للتحكم بمظهر المجسم .

#### 4-1 renderer.enabled

 $renderer.enabeled = false;$ 

لإخفاء المجسم ولا يعني ذلك حذفه من الذاكرة بل يعتبر موجوداً فمثلا لو كان هذه المجسم جداراً واخفي بهذه الطريقة فلاًّ يمكن اختراقه بل يعتبر موجود ويتم حساب التصادم له ولكنه لايري.

renderer.enabled = true; يرغهار المجسم إذا كان مخفى

if (renderer.enabled) { إذا كان المجسم غير مخفى يتم تنفيذ الكود الموجود هنا  $\}$ 

```
if (renderer.enabled == false) {
إذا كان المجسم مخفى يتم تنفيذ الكود الموجود هنا
\}
```
ملاحظة المساواة = في جملة IF تكتب مرتين == وبدون مسافة بينهم.

#### 4-2 renderer material

تستخدم للتحكم بال Texture وال Shader للمجسم ويفضل وضع material على المجسم ثم استخدام السكر بت

renderer.material.color = Color.red ; التغيير اللون

```
ولتغيير ال Texture للمجسم عن طريق السكربت يجب أن نعرف متغير من نوع Texture
                               ليتم وضع الصورة إليه ثم يسند إلى material كالتالي:
```
var texture : Texture; function Update () {

```
if (Input.GetKeyDown("t")) {
```

```
renderer.material.mainTexture = texture;
```

```
\left\{ \right\}
```
 $\}$ 

ضع السكربت على المجسم ثم اسند صورة إلى المتغير texture كما في الصورة:

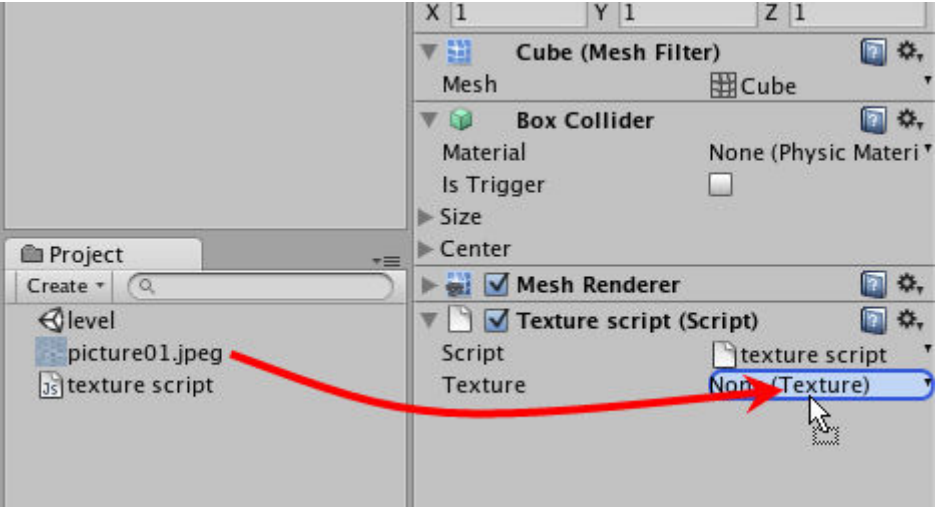

شغل اللعبة واضغط على ز ( T ..

ولتطبيق ال shaders على المجسم يجب ان يكون ال shader موجود في قائمة ال shaders في ال material

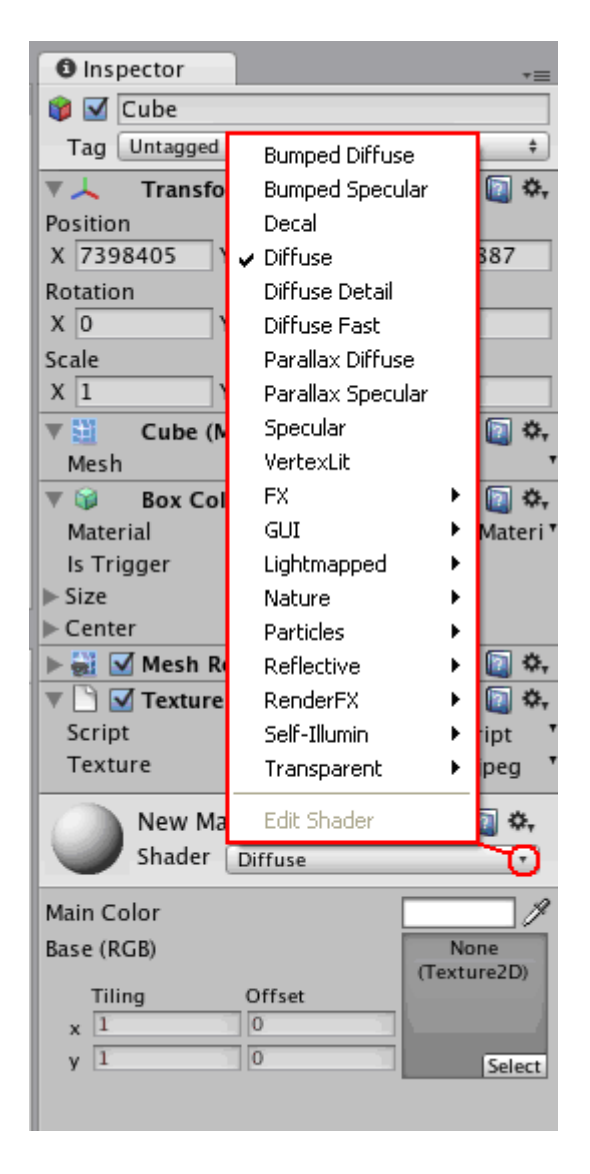

ويجب أن تكتب بنفس اسمها في هذه القائمة وكلها تبدأ بحرف كبير مثلاً لو أردنا تطبيق shader ال Specular عند الضغط علَّى زير T على فرض انك قد وضعت صورة في ال material :

function Update  $() \{$ 

if (Input.GetKeyDown("t")) {

renderer.material.shader = Shader.Find("Specular");

 $\left\{ \right\}$  $\}$ 

**BOX COI** ГA ILI \*\* GUI k Materi Material Lightmapped k Is Trigger  $\triangleright$  Size k Nature Additive Particles ⊡ ≎, Additive (Soft) Reflective ▶ h o, Alpha Blended RenderFX k Alpha Blended Premultiply Self-Illumin lipt Multiply Transparent jpeg ь Multiply (Double) Edit Shader Π ≎. VertexLit Blended Diffuse ~Additive-Multiply Main Color Base (RGB) None

وإذا أردنا أن نختار shader من قائمة فرعية مثل :

```
فنكتب التالي:
```
renderer.material.shader = Shader.Find( "Particles/Additive" );

والتحكم بال tiling للصورة في ال material يتم من خلال

renderer.material.mainTextureScale = Vector2 (X, Y);

ونضىع القيم المرغوبة بدل ال $\rm X$  وال  $\rm Y$  .

والنحكم بال offset للصورة في ال material يتم من خلال

renderer.material.mainTextureOffset = Vector2 $(X, Y)$ ;

ونضىع القيم المرغوبة بدل ال $\rm X$  وال  $\rm Y$ .

مثال : ضبع مجسم وضبع عليه material وضبع في ال material صبورة واضبط ال بشكل مناسب ، الأن سنكتب سكربت لتغيير ال offset الافقي x للصورة لنحصل على Texture متحر ك

```
var offset = 0.0;
function Update () {
```
renderer.material.mainTextureOffset = Vector2 (offset, 0);

 $offset = offset + 0.01$ :

}

و الأن لو كان المجسم يحتو ي على أكثر من material فان الأو امر السابقة تنفذ على أو ل و احد فقط وربما لايظهر الناتج على المجسم فيجب ان نستخدم: الأول renderer.materials[0] الثاني renderer.materials[1]

......... . . . . . . .

و هكذا وبنفس الاستخدامات السابقة..

طريقة الوصول من سكربت موضوع على مجسم معين إلى المجسمات الأخر ي:

هذه الموضوع قد تطرقنا له ولكن هناك طريقة أخرى لم نذكر ها لتصبح لدينا ثلاث طرق،

١۔ الطريقة الأولى ٠ في هذه الطريقة يجب ان نعر ف اسم المجسم ويكتب كما هو من حيث الأحر ف الكبير ة والصغدر ة:

gameObject.Find("اسم المجسم")

فمثلاً لو كان السكر بت مو ضو ع على مجسم و نر بد ندو بر مجسم أخر اسمه "Cube" نكتب:

gameObject.Find("Cube").transform.Rotate(0, 5, 0);

و كمـا ذكر نـا سـابقاً بكمـن عبـب هـذه الطر بقـة بـأن لـو كـان هنـاك عـدة مجسمات بأسـم Cube فـان السكر بت سيأخذ أو ل و احد فيهم فقط و يهمل البقية و ر بما يكو ن ليس هو المطلو ب ندو ير ه ِ

٢- الطريقة الثانية : هذه الطريقـة تحـل لنـا مـشكلة تـشابه أسـماء المجـسمات ،حيـث يـتم تعريـف متغيـر مـن نـوع GemeObject أو من نـو Transform إذا كنـا محتـاجين إجـراء التحـويلات فقط ، سنعرف متغير بن من هذين النو عين لتدو بر مجسمين ليتضح الفر ق:

Var tran : Transform; Var object : GameObject;

function Update () {

tran.Rotate $(0, 5, 0)$ ; object.transform.Rotate $(5, 0, 0)$ ;

 $\mathcal{E}$ 

الأن اتضح الفرق بين استخدام المتغيرين حيث ان النوع GameObject هو كائن لعبة حاله حــال أي مجــسم ويحتــوي علــي جميــع الكلاســات والــدوال المــشروحة ســابقاً ، بينمــا النــو ع Transform فهو يستخدم لإجراء النحويلات فقط

ضع السكربت على مجسم (Capsule) ثم من نافذة Inspector لهذا المجسم قم بإسناد مجسمين مختلفين (Cube) إلى المتغيرين tran و object

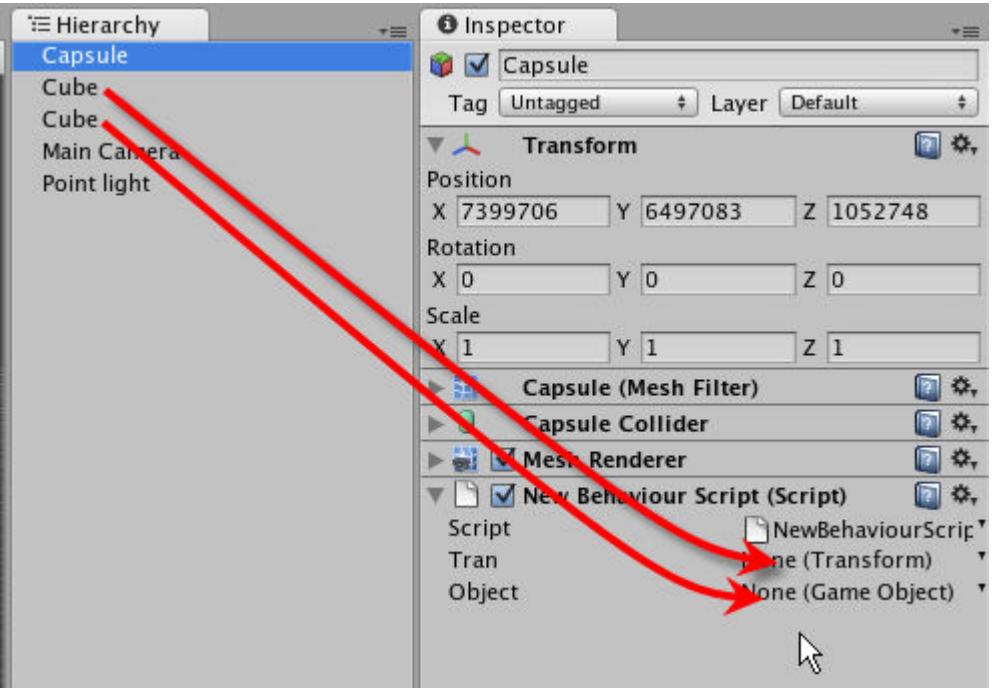

والأن أي النو عين من المتغير بن السابقين نستخدم ، بمعنى اخر مالفر ق في استخدام النو عين:

الجواب : ان المتغيرات تحجز مساحة من الذاكرة وعند استخدامها تحجز من ذاكرة كارت الفيديو أيضاً ومن الواضح ان المتغير من نوع GameObject يأخذ مساحة اكبر لأنـه يتعامل مـع كلاسات ودوال كثيرة ،بينما المتغير من نـوع Transform يتعامل مـع كـلاس ودوال التحويلات فقط ، ولهذا لو كنا نحتاج المتغير لإجراء التّحويلات فقط كما في المثالّ السابق استخدمنا التدوير فقط فيكون المتغير من نّو Transform و هو الاختيار الأن سب ، أمـا إذا أردنـا الوصـول من المتغير إلـى عدة أشـياء مـثلاً لإجـراء تحـويلات وتغييـر اللـون أو ال material وأشـياء أخـري فنستخدم النوع GameObiect.

٣- الطر يقة الثالثة ·

لو كان عندنا مثلاً خمسة أبواب في اللعبة ، وكلهم يحتوون على Animation يحاكي فتح الباب وإغلاقه ، وأردنا أن نكتب سكَّربت لتشغيل ال Animation عند دفع الباب من قبَّل اللاعب ، فمن الغير عملي واحترافي أن نكتب خمس سكربتات يعني لكل باب سكربت لان احتمال أثناء تطوير اللعبةُ سبز بد منْ عدد الأبواب وبالنالي عدد السكِّر بنات إذن سنكتب سكريت واحد ونضعه على مجسم اللاعب ، الطرق السابقة لاتنفع لان في الطريقة الأولى سيزيد عدد اسطر الكود ومشكلة أسماء المجسمات ،وفي الطريقة الثانية يجب أن نعرف متغير لكل باب إضافة إلى طول الكود .

أما الطريقة الذكية فانه يوجد هناك مايسمي بال Tag كنوع من التنظيم والتصنيف حيث ان كل مجسم في اللعبة يمكن ان يصنف إلى Tag معين له اسم معين ولو أردنا التعامل مع كل المجسمات المصنفة على  $_{\rm{Tag}}$  معين فاننا نتعامل مع اسم هذا ال $_{\rm{Tag}}$  ليعوض عن كل هذه المجسمات

و خاصية ال  $_{\rm 7a}$  موجودة في نافذة ال $_{\rm 1nspector}$  و كل مجسم جديد يتم إضافته إلى اللعبة يكون بدون Tag أي يكون في صنف untagged كما في الصور ة :

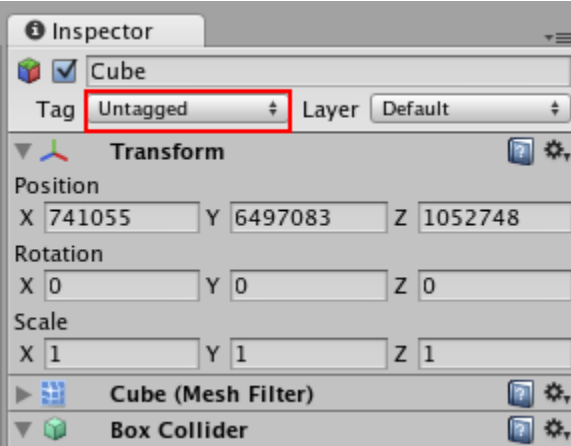

الأن النأتي إلى طريقة إضافة Tag جديد بأسم Door لكي نصنف الأبواب على أساسه ، اضغط على كلمة untagged المؤشر عليها في الصورة أعلاه سوف تظهر قائمة بال Tags المتوفرة :

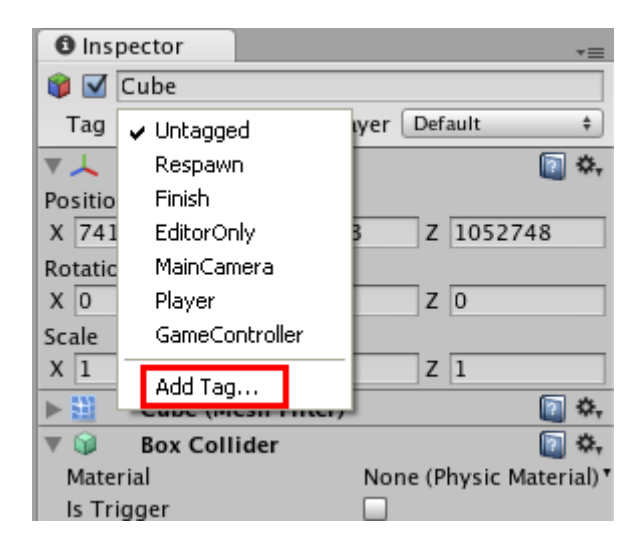

اختر Add Tag ستظهر النافذة التالية :

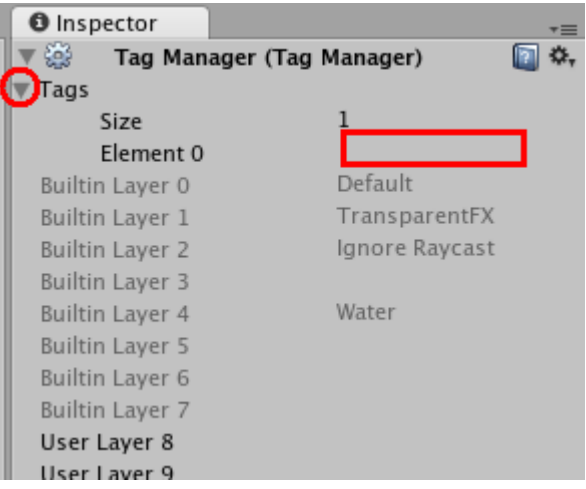

ربما يكون المثلث المؤشر عليه بدائر مغلق قم بالنقر عليه ليفح الأن قم بالنقر في المنطقة المؤشر عليها بمستطيل احمر واكتب كلمة Door بداخلها كما في الصورة:

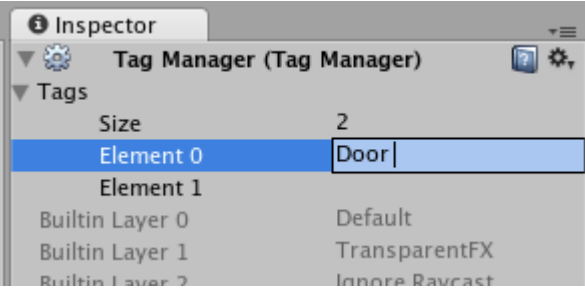

اضغط انتر ، الأن تم إضافة Tag جديد ، اذهب إلى الأبواب واختار احدها ثم اذهب إلى نافذة ال Inspector وغير ال Tag إلى Door كما في الصورة :

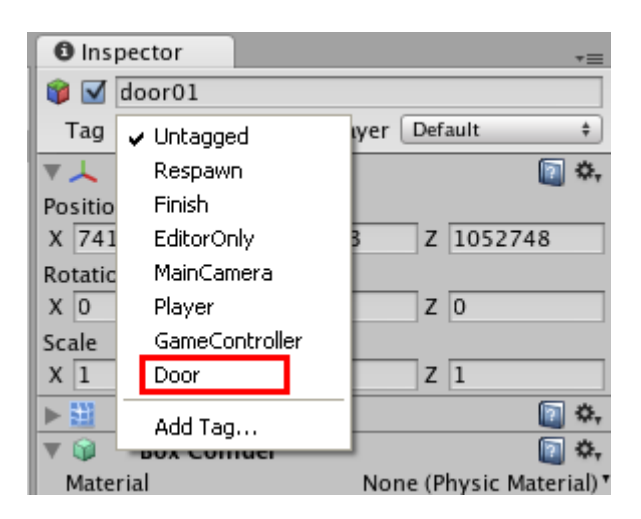

غير ال Tag للأبواب الأخرى إلى Door كما في الصورة أعلاه ، واكتب السكربت التالي:

OnControllerColliderHit (hit: ControllerColliderHit) {

```
if (hit.gameObject.tag == "Door"){
```
hit.gameObject.animation.Play();

 $\mathcal{L}$  $\left\{ \right\}$ 

و إذا لم تكن تستخدم شخصية بل مجسم متحر ك اكتب هذا السكر بت :

OnCollisionEnter (collision: Collision) {

if (collision.gameObject.tag ==  $"Door"$ ){

collision.gameObject.animation.Play();

 $\left\{ \right\}$ 

 $\left\{ \right\}$ 

ضع السكريت على الشخصية وشغل اللعبة ثم اذهب واصطدم بأي باب سوف يتم تشغيل ال Animation الخاص به ، وعند إضافة أبواب أخرى إلى اللعبة ماعليك سوى جعل ال Tag لها الی Door و سبعمل السکر بت معها

Layers استخدامات الطبقات

ال Layer هي أيضاً نوع من التنظيم والتصنيف فبعض الخصائص للكائنات تحتوي على خيار يتم من خلاله اختيار الطبقات (Layers) التي سيطبق عليها تأثير تلك الخاصية ، وكل مجسم جديد يتم إضافته إلى اللعبة تكون خاصية ال Layer له هي Default ، وسنأخذ مثال واحد يوضح فكرة إضافة Layer جديدة واستخدامها.

مثال : طريقة جعل بعض المجسمات لاتتأثر بالضوء المنبعث من كائن ضوء معين: ضع عدة مجسمات ومصدر ضوء (مثلاً Point light ) بحيث يغطي ضوئها كل المجسمات، اختر أي مجسم ومن نافذة Inspector اضغط على خاصية ال Layer كما في الصورة:

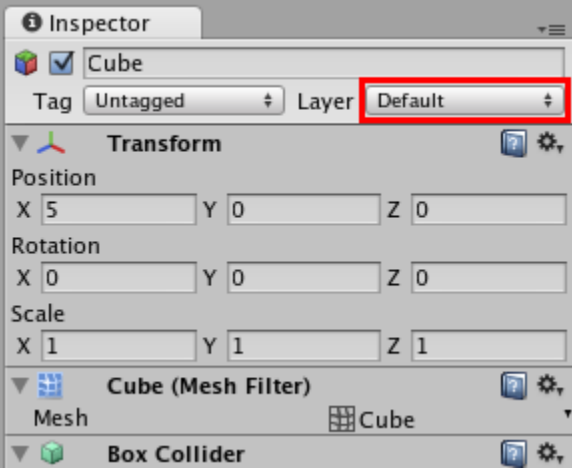

#### ستظهر قائمة بال Layers المتوفرة ، اختار Add Layer كما في الصورة:

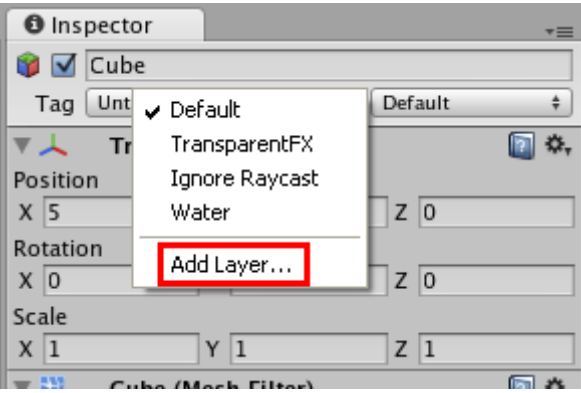

ستظهر القائمة التالية التي تحتوي على عدة طبقات غير مستخدمة:

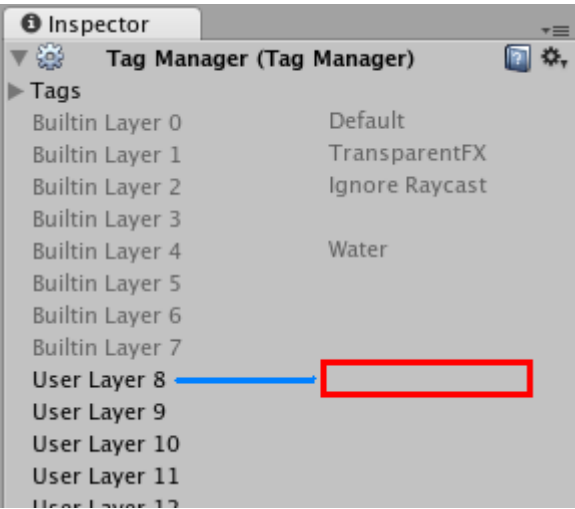

انقر على المنطقة المؤشر عليها بمستطيل احمر ( تستطيع أن تختار غير ها) ، ثم اكتب اسم<br>للطبقة كما في الصورة:

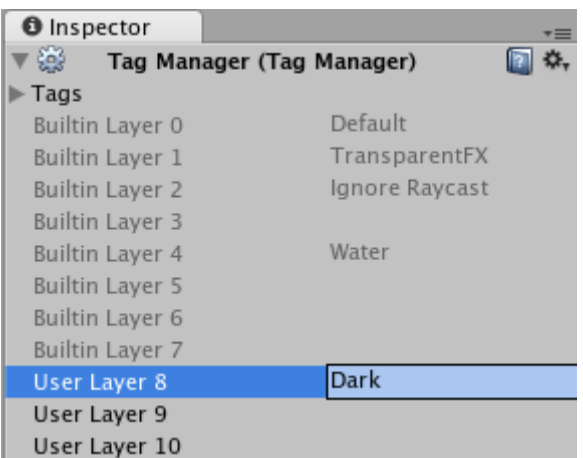

اضغط انتر ، الأن تم إضافة Layer جديدة ، اختر احد المجسمات ثم اذهب إلى نافذة ال .<br>Inspector و غير خاصية ال Layer إلى Dark كما في الصورة : ٰ

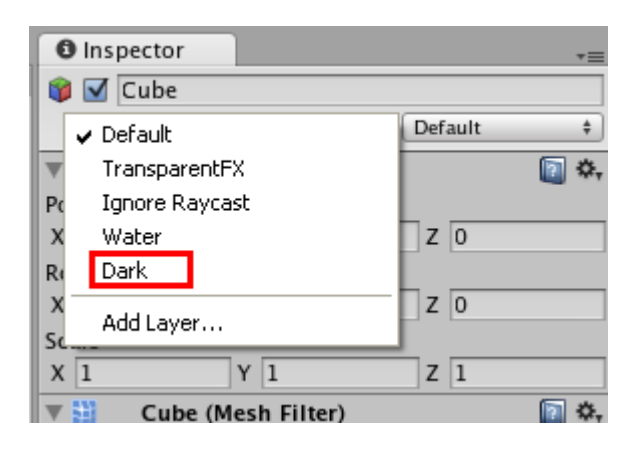

تأكد من ان الضوء من مصدر الضوء يصل هذا المجسم ، الأن نأتي إلى الخطوة المهمة ، أختر مصدر الضوء واذهب إلى نافذة Inspector ثم انقر على الخيار المؤشر عليه بالصورة التالية في خاصية ال Light :

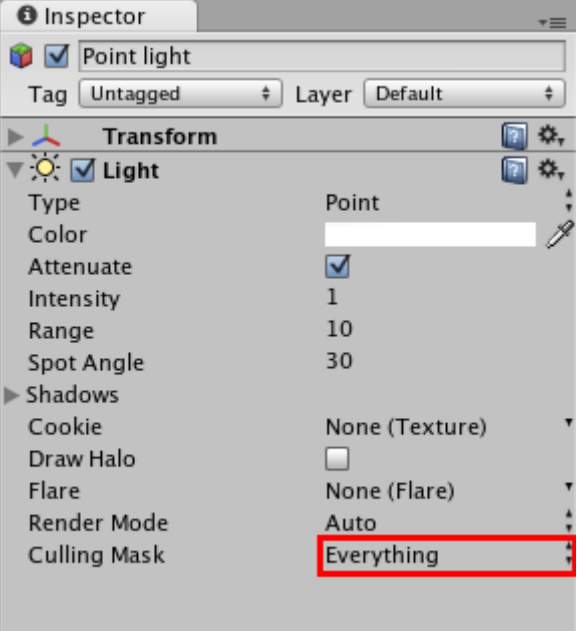

ستظهر قائمة بالطبقات المتوفرة كما في الصورة:

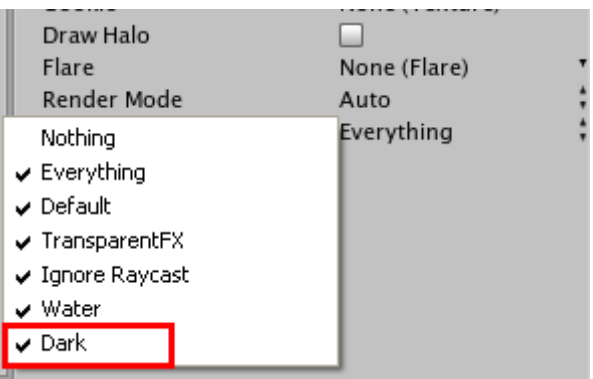

ازل علامة الصح من كلمة Dark وذلك بالنقر عليها ،ستلاحظ ان المجسم الذي جعلنا خاصية الُ Lyaer له Dark قد أصبح معتماً ولايتأثر بالضوء من هذه المصدر الصوئيّ ،وأي مجسم تريد ان لايتأثر بمصدر الضوء هذا اجعل خاصية ال Layer له Dark ،الأن اظهر القائمة في الْصورة السابقَة وضع علامةٌ صح على كلمة Dark وذلك بالنقر عليها ، سيتأثر المجسم السابقَّ بالضوء من هذا المصدر

لو تم جعل المجسم لايتأثر بمصدر ضوء معين كما فعلنا أعلاه فانه يتأثر بمصادر الضوء الأخرى ان وجدت، إذا لم نغير فيها كما غيرنا بمصدر الضوء السابق.

++++ أضنك نقو ل الحمد لله انتهى المثال بدو ن كتابة سكر بتات ^ ^ ++++

مكونات ملف السكر يت ·

يتكون ملف السكربت بشكل رئيسي من دوال السلوك أو ما يسمى (Behaviour Functions) أي ان كل دالة مختصـة بسلوك معين فتنفذ مـا بـداخلـها إذا حـدث هـذا الـسلوك ،و بقصـد بـالـسلوك أو الْحدث مثلاً الضغط على زر الماوس ،أو حدوث التصادم ،أو بدء تحميل اللعبـة ،أو تحديث الفريمــات أيــضـاً يعتبــر ســلوكا ،أو التعامــل مــع مايــسمـى ال (GUI) أي التعامــل مــع الأزرار وصناديق الحوار ومربعات الاختيار والنصوص على شاشة اللعبة يعتبر سلوكا ايضاً.

ملاحظـة: سـكريت الجافـا إذا كـان فار غـاً لايظهـر أي خطـاً بعكس سـكريت ال #C و ال Boo المستخدمين في اليو نيتي فلو مسحت ما بداخلهم و جعلَّتهم فار غين فسيظهر ِ خطأ.

بعض دوال السلوك (Behaviour Functions)

هذه الدوال مستقلة عن بعضها يعني كل دالـة لهـا بدايـة ونهايـة ولايجوز كتابـة احدها بـداخل الأخر ي:

function func $1()$  {

الأوامر التي سوف تنفذ عند استدعاء هذه الدالة

. . . . . . . . . . . . . . . . .  $\left\{ \right\}$ 

function func2( $)$ {

الأوامر التي سوف تنفذ عند استدعاء هذه الدالة

. . . . . . . . . . . . . . . . . .

 $\mathcal{E}$ 

و هكذا...

ومن هذه الدوال·

#### 1- function Update()

تستدعى هذه الدالة في كل فريم من فريمات اللعبة ،واغلب الأوامر تكتب بداخلها لأنها مستمرة مع أحداث اللعبة حتى نهابتها

#### 2- function Start()

تستدعي هذه الدالة مرة واحدة في بداية تنفيذ السكربت ،فمثلاً لو أردنا تنفيذ أمر معين مرة واحدة أو أعطاء قيم ابتدائية للمتغيرات عند بدء اللعبة ،فمن غير المنطقي وضع هذه الأوامر في دالـة ال ()Update ،بل نضعها في هذه الدالة ِ

#### 3- function OnMouseDown()

تستدعى هذه الدالة عند الضغط على الزر الأيسر للماوس على المجسم صـاحب السكربت ولبس علـى أي مكـان كمـا فـي الطريقـة (Input.GetMouseButton) التـي شـرحناها فـي موضـو ع الكلاسات (يشتر ط ان يحتوي هذا المجسم على خاصية ال Collider لكي تعمل هذه الدالة).

سنأخذ مثالين لتوضيح الفرق المذكور اعلاه :

مثال : عند الضغط على الزر الايسر للماوس على أي مكان في اللعبة يتم تدوير المجسم حول  $: Y \subset Y$ 

function Update () {

if (Input.GetMouseButton $(0)$ ){ transform. Rotate $(0, 1, 0)$ ;  $\mathcal{E}$ 

مثال :عند الضغط على الزر الايسر للماوس على المجسم صـاحب السكربت فقط يتم تدويره  $: Y \rightarrow 0$  حول محور

function OnMouseDown() {

transform. Rotate $(0,1,0)$ :

 $\}$ 

 $\mathcal{E}$ 

# 4- function OnMouseUp()

تستدعى هذه الدالة عند رفع الضغط عن الزر الأيسر للماوس على المجسم صباحب السكريت (يشترط ان يحتوي هذا المجسم على خاصية ال Collider ).

# 5- function OnCollisionEnter (collision : Collision)

تستدعي هذه الدالـة عند حدوث تصادم بين المجسم صـاحب السكربت(يشترط ان يحتوى هذا المجسم علـى خاصـية rigidbody و Collider ) ،وأي مجسم أخـر (يـشترط ان يحتـوي علـى خاصية ال Collider ). هذه الدالة تحتوي على بارمتر collision وفائدته معرفة خصائص المجسم الذي لامس المجسم صـاحب السكربت مثلاً نستفاد منـه لمعرفـة إذا كـان التصـادم مـع مجسم معين افعل كذا وإذا مـع غير ه لا تفعل شيء)

6- function OnControllerColliderHit (hit: ControllerColliderHit)

تستدعي ايضاً عند حدوث التصادم ولكن يتم استخدامها مع الشخصيات المتحركة التي تحتوي علـى مكـون ال Character Controller لكـون بعـض الشخـصيات لايحتـو ي علـى خاصـية Collider وإنما يتم حسابها من خلال خاصية ال Character Controller للشخصية ، وايضاً ممكن الاستفادة من البار متر hit كما ذكر نا في سابقتها.

# 7- function OnCollisionExit(collisionInfo: Collision)

تستدعي هذه الدالة عند الخروج من التصادم مع مجسم أخر ويجب أن تتوافر نفس شروط دالـة OnCollisionEnter و ابضاً ممكن الاستفادة من البار متر collisionInfo.

# 8- function OnCollisionStay(collisionInfo: Collision)

تشبه دالـة OnCollisionEnter لكن الفرق بينهمـا ان هذه الدالـة تستمر بالاستدعاء وتنفيذ مـا بداخلها مادام التلامس بين المجسمين مستمر أما الدالة OnCollisionEnter تنفذ مرة واحدة في بداية حدوث التلامس

# 9- function OnGUI ()

تستخدم هذه الدالة لوضع الازورار وصناديق الحوار والنصوص والصور(مثلاً خريطة اللعبة) ومربعات الاختيار والزكَّافات(slider) (مثلاً للتحكم بمستوى الصوت).

هذه هـى أهـم الـدوال الـسلوك وهنـاك دوال أخـري كثيـرة ممكـن أن تتطلـع عليهـا مـن صـفحات المساعدة للبرنامج

# \*شرح مبسط لاستخدام الدالة ( ) OnGUI :

ملاحظة جميع الأوامر الخاصة بهذه الدالة يجب كتابتها بداخلها حيث أن الدوال الأخرى لاتتعرف علىها·

#### function OnGUI () { . . . . . . . . . . . . . . . . . . . . . . . . . . . .

```
. . . . . . . . . . . . . .
\}
```
ومن هذه الأوامر :

# 1- Button : الأزرار

GUI.Button (Rect (Left,Top, Width, Height), "String")

Rect : هي المنطقة التي سوف برسم بها الزر وهي اختصار لكلمة ( Rectangle:مستطيل)<br>وتحتوي على التالي Left : و هو عدد يمثل موقع الزر بالنسبة ليسار الشاشة وكلما زاد هذا العدد اتجه الزر لليمين Top : و هو عدد يمثِّل موقع الزر بالنسبة لأعلى الشاشة وكلِّما زاد هذا العدد اتجه الزر للأسفل Width : و هو عدد بمثل عرض الز ر Height : وهو عدد يمثل ارتفاع الزر "String" : هو النص الذي يظهر مكتوبًا على الزر ويجب أن يكون بين علامتي اقتباس "" مثال ·

function OnGUI () {

GUI.Button (Rect (200,150,100,50), "start");

 $\left\{ \right\}$ 

اكتب السكر بت السابق و ضعه على أي مجسم في اللعبة مثلاً على الكامر ة شغل اللعبة سوف تشاهد التالي

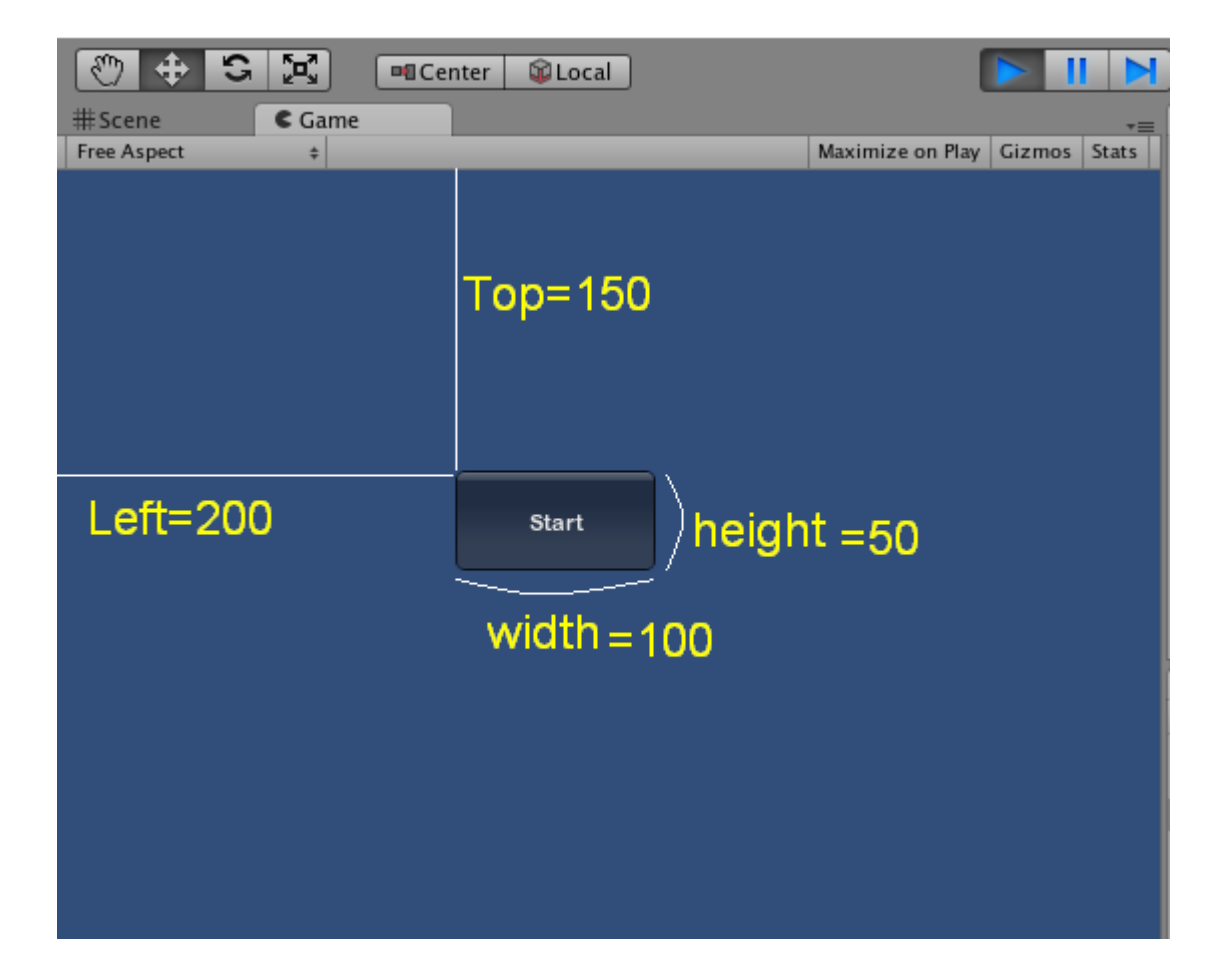

هذا السكربت في حالته هذه لاينفع شيء! لأننا لـو ضـغطنا علـى الـزر لايـتم تنفيذ أي شـيء، إذا<br>ماهو التعديل لكي يصبح السكربت ذا فائدة؟: يجب أن نـضع شـرط (جملـة if ) ونـضـع كـود الـزر داخلٌ شرطهاً لكي تقوم بالفحص هل تم الضغط على الزر ،إذا نعم فتنفذ ما بداخلها من أوامر ، وإلا فلا تنفذ أي شُيء:

function OnGUI () {

if (GUI.Button (Rect  $(200, 150, 100, 50)$ , "start")) {

اكتب الأوامر التي تريدها أن تنفذ عند الضغط على هذا الزر //  $\}$  $\mathcal{E}$ 

والسؤال هذا لو كان عندنا زرين ما العمل؟ :

```
function OnGUI () {
 if (GUI.Button (Rect (200,150,100,50), "Start")) {
     Application.LoadLevel ("Level1");
  \left\{ \right\}if (GUI.Button (Rect (200,250,100,50), "Exit")) {
   Application.Quit();
  \mathcal{E}\}
```
لاحظ اننا غيرنا قيمة ال Top للزر الثاني لكي لايتم وضعه فوق الزر الأول وجعلنا أمر التنفيذ عند الضغط عليه هو الخروج النهائي من اللعبة ، اكتب السكربت السابق وشغل اللعبـة ثـم اضـغط علـى الـزر الثـاني سـوف لايتم الخـروج مـن اللعبـة!! لمـإذا ؟؟؟؟ لان هذا الأمـر يعمـل مـع الملف التنفيذي للعبة فقطّ (أي انه لايستطيع إيقّاف محرك الألعاب إذا كنت قد شغلت اللعبة منه) ِ

ومن الممكن ان نضع صورة على الزر بدلاً من النص (لايجوز الاثنين معـًا) وذلك بتعريف متغير من نوع (Texture) ومن ثم نسند إليه صـورة ، حيث ان هذا المتغير سيظهر اسـفل السكربت في نافذه (Inspector) للمجسم الذي وضعنا السكربت عليه كما في الصور ة أدناه:

مثال.

var textur : Texture;

```
function OnGUI () {
```
if (GUI.Button (Rect  $(200, 150, 100, 50)$ , textur)) {

 $\}$  $\mathcal{E}$ 

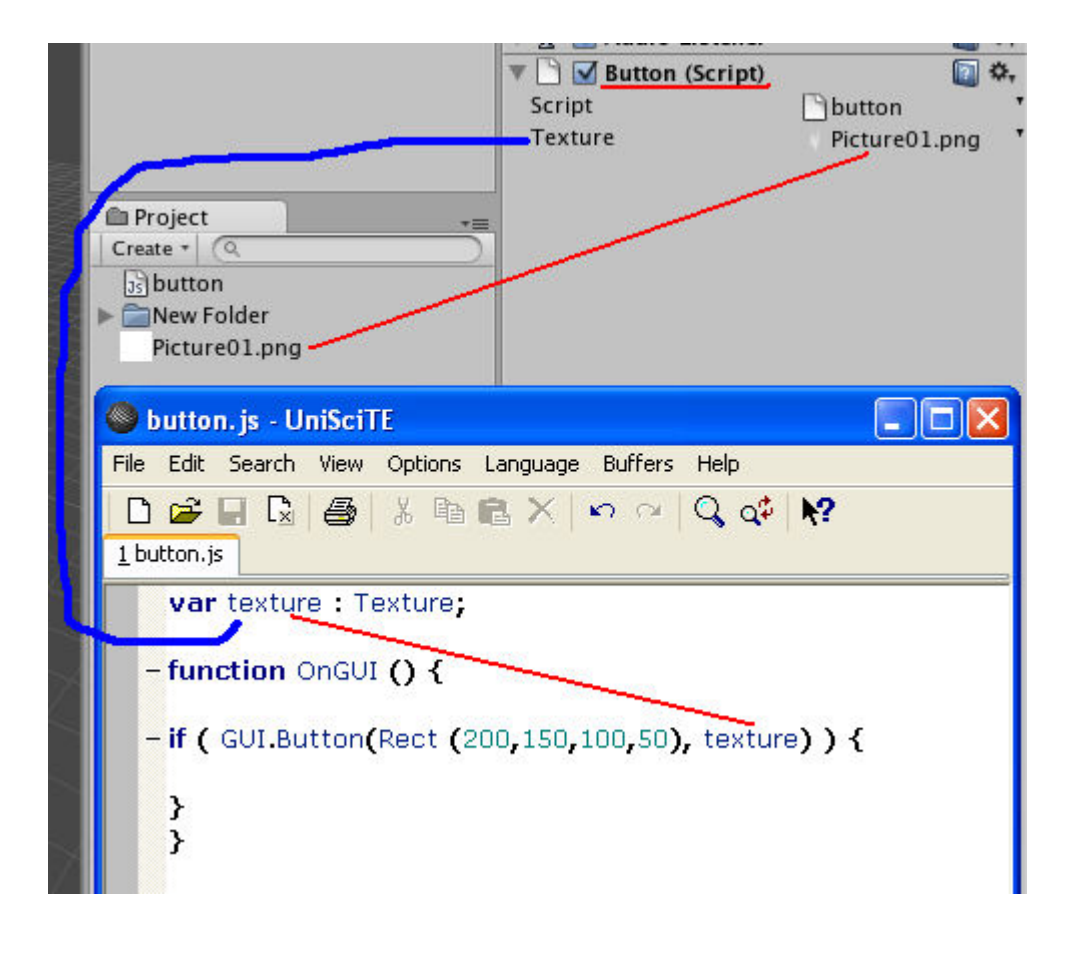

ممكن الاستفادة من هذه الخاصبية ،بتصميم صوررة صـغيرة ببرنـامج الفوتوشـوب أو غيره بحيث تحتوي على نص مكتوب باللغة العربية مثلاً كلمة "ابدأ" وحذف خلفية الصورة وحفظها بصيغة (png.) و استير ادها لليونيتي وو ضعها للز ر ، لان اليونيتي لايدعم الكتابة باللغة العربية.

# صندوق حوار أو لوحة(panel) 2- Box:

GUI.Box (Rect (Left, Top, Width, Height), "String")

ما ذكر في الأزرار ينطبق على الصناديق من حيث المعاملات واستبدال النص بصورة ،ماعدا انها لا تستخدم جملة الشرط if لان الصناديق لاتحتوي على حدث الضغط بالماوس ،ولها فوائد عديدة مثلاً استخدامها كحاويـة لـلأزرار وبـاقي الأدوات ، أو استخدامها كـصناديق محـاورة مـع اللاعب

مثال:

function OnGUI () {

GUI.Box (Rect (200.150.300.300). "Main Menu"):

 $\mathcal{E}$ 

3- Labels: العناوين

GUI. Label (Rect (Left,Top, Width, Height), "String")

ما ذكر في الأزرار ينطبق على الصناديق من حيث المعاملات واستبدال النص بصورة ،ماعدا<br>انها لاتستخدم جملـة الشرط if لأنهـا لاتحتـوي علـى حدث الـضغط بالمـاوس ،وتـستخدم لوضـع العناوين ووصف الأدوات

مثال:

function OnGUI () {

GUI. Label (Rect (200,150,50,25), "Sound Setting");

 $\}$ 

# 4- DrawTexture : رسم صورة

GUI.DrawTexture (Rect (Left,Top,Width, Height), Texture)

وتستخدم لعرض صورة على الشاشة مثلاً خريطة اللعبة أو مؤشر سدادة السلاح ،أو الأدوات المتوفرة مع اللاعب وغير ها...

مثال.

var textur : Texture;

function OnGUI () {

GUI.DrawTexture (Rect (200,150,100,100), textur);

 $\left\{ \right\}$ 

# حقل النصوص : TextField

GUI. TextField (Rect (Left,Top, Width, Height), "String")

وتستخدم لإدخال النصوص من قبل المستخدم (يعني الذي يلعب اللعبة) مثلاً ان يدخل اسمه و غير ها من الأمور ،و هنا سيكون النص المكتوب في السكربت هو الافتر اضي وممكن تغييره من قَبِلْ الْمستخدم ،ومُمكِّن تركه فار غا وذلك بوضع علَّامتي اقتباس ""، وطريقة الاستخدام يجب ان نعرف متغير من نوع نص ليكون مرجع لنص هذه الأداة.

مثال.

```
var str = "player";function OnGUI () {
```
 $str = GUI$ . TextField(Rect (200.150.50.25), str):

 $\left\{ \right\}$ في المثال السابق عدد الأحر غير محددة ،فلو أردنا تحديد عدد الأحر ف المدخلة ١٠ أحر ف فقط فبصبح الكودر

GUI. TextField(Rect (200,150,50,25), str, 10);

ففي هذه الحالة لايستطيع المستخدم إدخال أكثر من ١٠ أحر ف.

النص متعدد الاسطر : 6- TextArea

GUI. TextArea (Rect (Left,Top, Width, Height), "String")

في الاداة TextField يكتب النص في سطر ٍ واحد فقط ،أما في هذه الأداة فيمكن الكتاب في أكثر ِ من سطر .

مثلا .

var str = "Information about me: "; function OnGUI () {

```
str = GUI.TextArea(Rect (200.150.200.200). str):
```
 $\mathcal{E}$ 

شغل اللعبة واكتب في هذه الأداة و اضغط Enter ليتم النزول إلى سطر جديد و ايضاً يمكن تحديد عدد الأحرف المدخلة كما فعلنا في الأداة TextField.

#### 7- PasswordField : النص المشفر

GUI.PasswordField(Rect(Left,Top,Width,Height), "String", "maskchar", no)

يستخدم في إدخال الر مز السر ي "PassWord" : "String" : هو النص المطلوب إدخاله من قبل المستخدم "maskchar" : هو الرمز الذي يظهر بدلاً من الحروف المدخلة no : عدد الأحرف المدخلة المسموح به مثال: ضع هذا السكر بت على الكامر ة var pass  $=$  ""; function OnGUI () {

pass = GUI.PasswordField (Rect  $(200, 150, 100, 25)$ , pass, "\*"[0], 10);

```
if (GUI.Button (Rect (200,250,100,50), "Start")) {
    if (pass == "maxforums") {
       camera.backgroundColor = Color.green;\}\mathcal{E}\}
```
\* لمإذا استخدمنا المعامل [0] مع النص "\*" ، خذ الأمثلة التالية لكي تعر ف

pass = GUI.PasswordField(Rect  $(200.150.100.25)$ , pass, "\*\$#"[0], 10); pass = GUI.PasswordField(Rect  $(200,150,100,25)$ , pass, "\*\$#"[1], 10); pass = GUI. PasswordField(Rect  $(200.150, 100.25)$ , pass, "\*\$#"[2], 10);

الأن هل عرفت؟ هذا الرقم بشير إلى مكان الرمز المطلوب إظهار م من السلسلة النصية"#\$\*" (لمن يعر ف المصفوفات ،النص عبار ة عن مصفوفة حر فية تبدأ فهر ستها من الصفر ). 8- Toggle: (Check Box) مربعات الاختيار

GUI.Toggle(Rect(Left,Top,Width, Height), Boolean, "String")

وتستخدم في عرض خيار ات ليتم التأشير عليها من قبل المستخدم لتفعيل خاصية أو عدم تفعيلها (مثلاً تفعيل الصوت أو عدم تفعيله)

: Boolean هو متغير منطقي يأخذ True أو False ويتم من خلاله معرفة هل المربع مختار أم لا

"String" : النص الذي يكتب أمام المربع لوصف عمله

مثال: هذه السكر بت يو ضبع على الكامر ة و يحدد إمكانية سماع الأصبو ات أم لا إذا كانت الر وَ ية من خلالها وذلك عن طريق مربع الاختيار الذي سوف يضعه السكر بت .

var sound : boolean: function OnGUI () {

sound = GUI.Toggle(Rect  $(200,150,100,20)$ , sound, "Enable Sound"); GetComponent(AudioListener).enabled = sound;

 $\}$ 

9- Sliders : الز لاقات

بوجد نوعين من الزلاقات ،أفقية (HorizontalSlider) ،وعمودية (VerticalSlider) ،ولمن لايعرف ماهي الزلاقات ،فهي شبيهة بتلك التي نتحكم من خلالها بمستوى الصوت في مشغلات الملتمديا

GUI.HorizontalSlider(Rect(Left,Top,Width,Height),Value, Start, End)

GUI. Vertical Slider (Rect (Left, Top, Width, Height), Value, Start, End)

Value : هي القيمة الواقف عندها المز لاق وتتغير مع تحريكه Start :قبمة تمثل بداية المز لاق

End : قَيْمَة تَمِثْلُ نِهَايَةِ الْمِزْ لِأَقِّ

مثال: لنفرض انه عندنا مجسم بندقية اسمه "gun" ويحتوى على صوت بحيث يصدر عند اطلاق النار ۖ و نر بد أن نكتب سكر بت و نضعه عليّ الكامر ة لْبِتحكم بمستو ي هذا الصو ت ِ

var volume: 0.5; function OnGUI $()$ 

volume = GUI.HorizontalSlider(Rect  $(200, 150, 100, 20)$ , volume, 0,1); gameObject.Find("gun").audio.volume = volume;

 $\left\{ \right\}$ 

```
مثال: وضع مز لاق عمودي على بسار الشاشة بستخدم لتقريب وإبعاد الرؤية للكامرة (أي نعمل
                                           zoom). يوضع هذا السكريت على الكامر ة.
var zoom = 60:
function OnGUI () {
zoom = GUI.VerticalSlider(Rect (20,200,20,100), zoom, 20,100);
GetComponent(Camera).fieldOfView = zoom;ł
وان أردنا أن لا يظهر مزلاق الزوم إلا إذا ضغط اللاعب على زر Z من الكيبورد وعند الضغط
                               مر ة أخر ي علبه بختفي المز لاق ، فبصبح السكر بت كالأتي:
 var zoom: 60:
 var show=false;
function OnGUI () {
   if(\text{show}) {
    zoom = GUI. Vertical Slider (Rect (200,150,100,20), zoom, 20,100);
    GetComponent(Camera).fieldOfView = zoom;\mathcal{E}\left\{ \right\}function Update () {
if (Input.GetKeyDown("z")) {
    show = !show;
   \mathcal{E}\}ملاحظة علامة التعجب (!) تستخدم لعكس القيمة المنطقية يعني إذا كانت false تعملها true
```
# التعامل مع مراحل اللعبة:

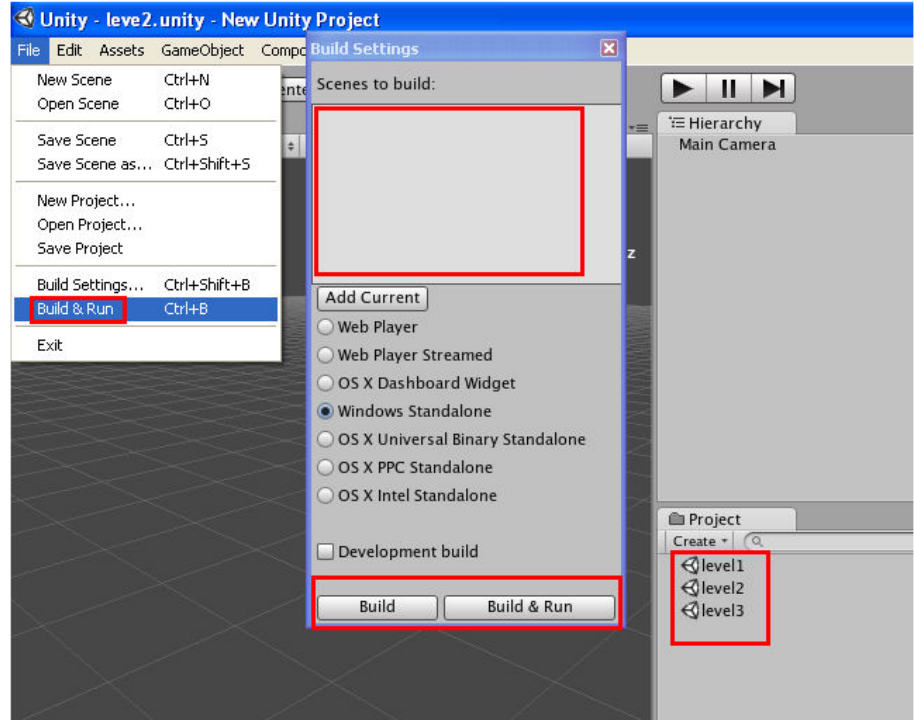

عند تصميم لعبة مكونة من عدة مر احل و من ثم عمل ملف تنفيذي للعبة

سوف يتم بناء وتضمين المرحلة الحالية (المفتوحة للعمل) في الملف التنفيذي فقط ولانستطيع الوصول الى المراحل الاخرى وتحميلها

ولكي نستطيع التعامل مع مراحل اللعبة جميعها يجب ان نضيفها الى قائمة المراحل التي سوف يتم بنّائها وتصّمينها ، عنّ طريق الضغط على المرحلة في نافذة Project ومع استمرار الضغط نسجيها الى قائمة المر احل المذكور ة و من ثم نفلتها كما في الصور ة:

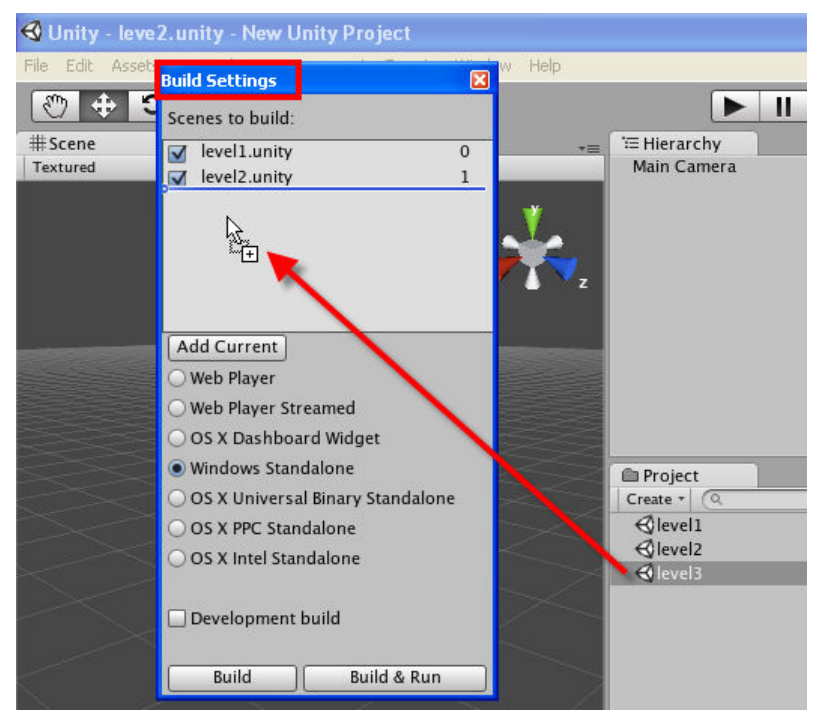

```
ولتحميل احد المراحل نستخدم الامر :
Application.LoadLevel ("اسم المرحلة");
                                               أو :
Application.LoadLevel (( قم المرحلة):
    رِ قم المرحلة: هو الرقم الوجود مقابل اسم المرحلة ي قائمة المراحل في الصورة اعلاه ويبدأ
                                                                         بالر قم صفر
           مثال: عند الضغط على زر مرسوم في احد المراحل يتم تحميل المرحلة "level2" :
```

```
function OnGUI () {
```

```
if (GUI.Button (Rect (200,150,100,50), "Load Level 2")) {
     Application.LoadLevel ("Level2");
 \}\mathcal{E}
```

```
وإذا ار دنا ان نستخدم رقم المرحلة بدل اسمها نكتب:
```
Application.LoadLevel (1);

ولو ار دنا اعادة تحميل المر حلة الحالية نكتب :

Application.LoadLevel (LoadedLevel);

حيث ان ال LoadedLevel التي بين القوسين ترجع رقم المرحلة الحالية .

ولو ار دنا الحصول على أسم المر حلة الحالبة نستخدم :

Application.LoadedLevelName

مثال:في كل مرحلة من المراحل ضع اداة GUI Text من قائمة: .<br>GameObject → Create Other شم اكتب السكربت وضعه على ال GUI Text:

```
function Start () {
```
 $guiText.text = Application.loadedLevelName;$ 

 $\mathcal{E}$ 

فعند تنفيذ كل مرحلة سوف تشاهد اسمها في اداة GUI Text .

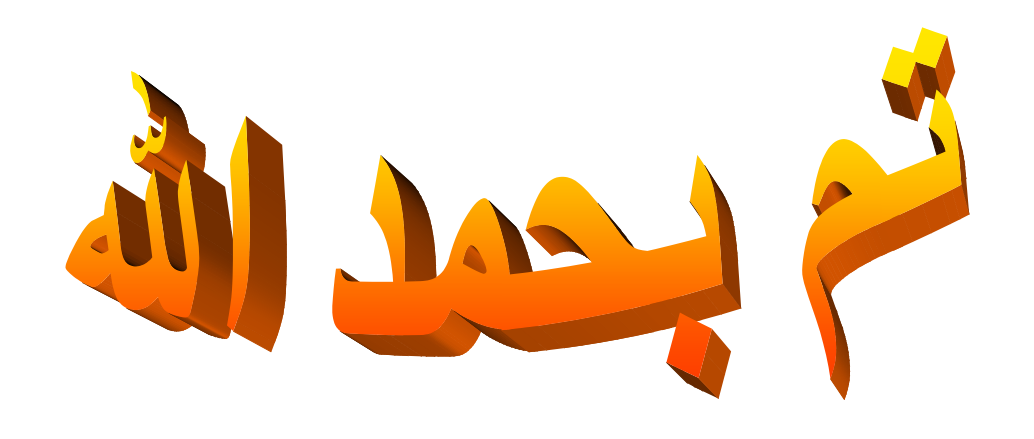

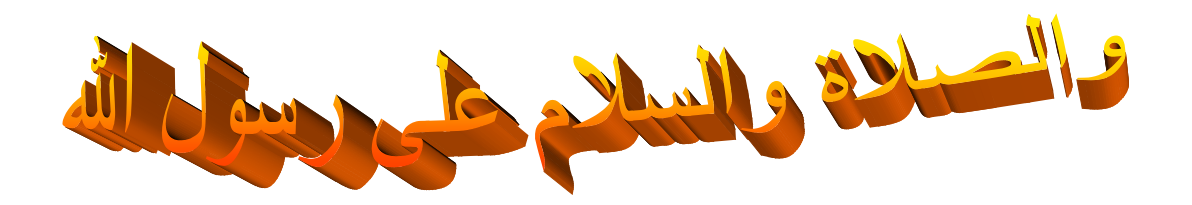